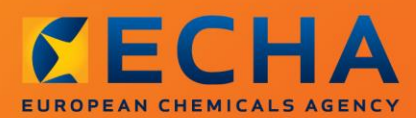

#### MANUAL

# Kako pripraviti prijavo snovi v izdelkih

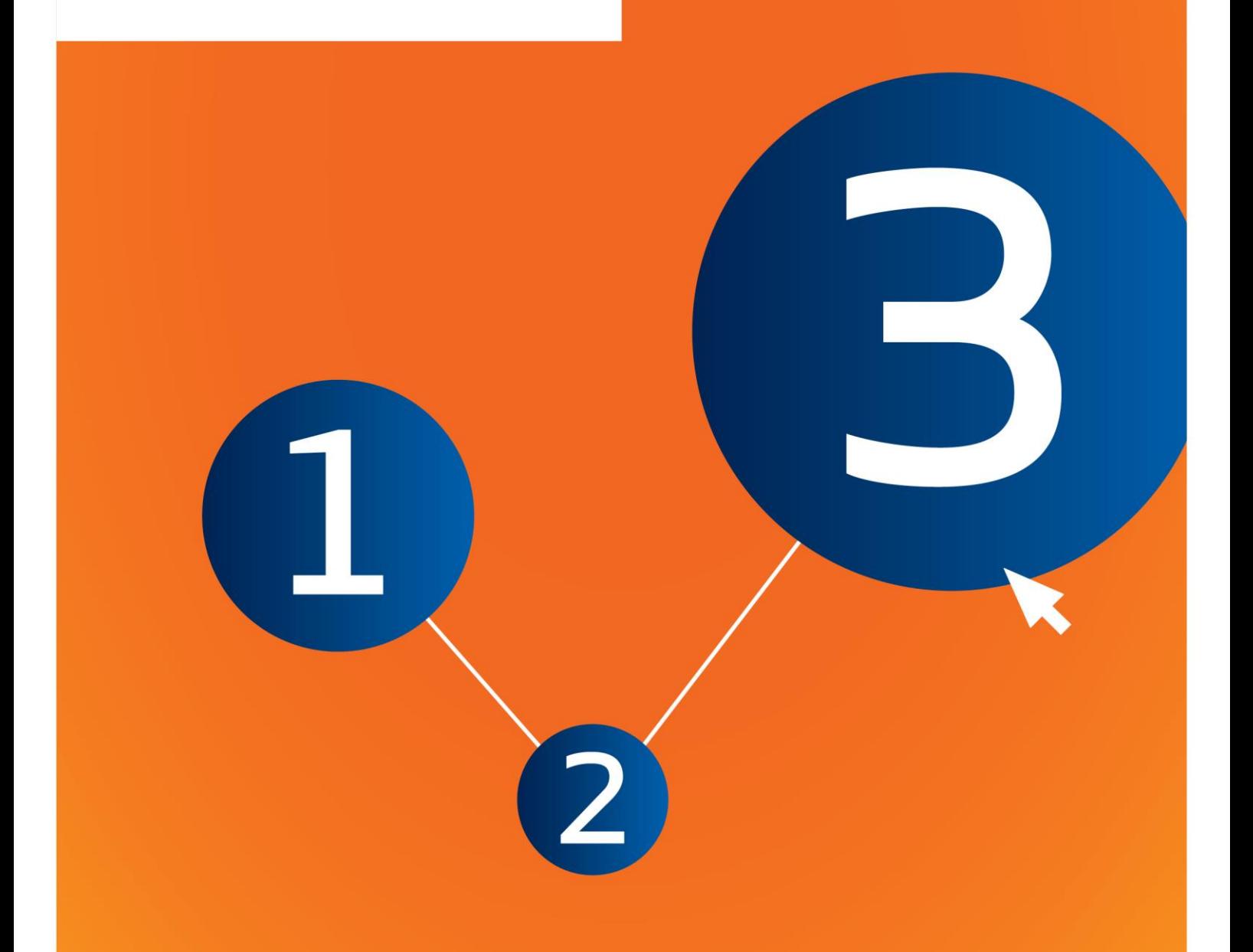

# <span id="page-1-0"></span>**Spremembe tega dokumenta**

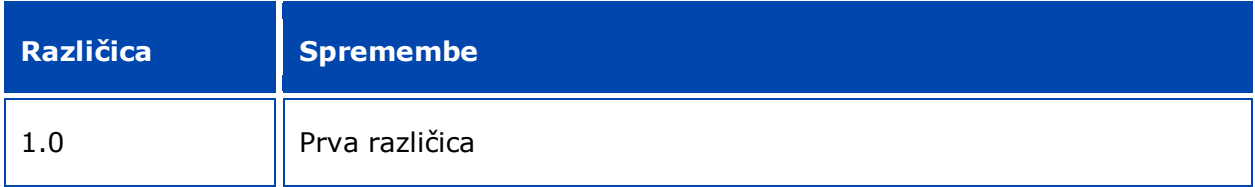

#### **Pravno obvestilo**

Namen tega dokumenta je uporabnikom pomagati pri izpolnjevanju obveznosti iz uredbe REACH. Vendar uporabnike opozarjamo, da je edini verodostojni pravni referenčni dokument besedilo uredbe REACH in da informacije v tem dokumentu ne predstavljajo pravnega nasveta. Za uporabo informacij je odgovoren izključno uporabnik. Evropska agencija za kemikalije ne prevzema nobene odgovornosti za uporabo informacij iz tega dokumenta.

Reprodukcija je dovoljena ob navedbi vira.

To je delovni prevod dokumenta, ki je bil v izvirniku napisan v angleščini. Upoštevajte, da kot izvirnik velja samo angleška različica tega dokumenta, ki je prav tako na voljo na spletišču agencije ECHA.

**Naslov:** Kako pripraviti prijavo snovi v izdelkih

**Referenčna št.:** ECHA-16-B-16-SL

**Kataloška številka:**ED-01-16-384-SL-N

**ISBN:** 978-92-9247-995-4

**DOI:** 10.2823/16438

**Datum objave:** april 2016

**Jezik:** SL

© Evropska agencija za kemikalije, 2016

Naslovnica © Evropska agencija za kemikalije

Reprodukcija je dovoljena le ob polni navedbi vira v obliki

"Vir: Evropska agencija za kemikalije, http://echa.europa.eu/sl/home" in ob predložitvi pisnega obvestila enoti za komunikacije pri agenciji ECHA (publications@echa.europa.eu).

Ta dokument bo na voljo v naslednjih 23 jezikih:

bolgarščini, hrvaščini, češčini, danščini, nizozemščini, angleščini, estonščini, finščini, francoščini, nemščini, grščini, madžarščini, italijanščini, latvijščini, litovščini, malteščini, poljščini, portugalščini, romunščini, slovaščini, slovenščini, španščini in švedščini.

Če imate v zvezi s tem dokumentom vprašanja ali pripombe, jih pošljite agenciji ECHA na obrazcu za zahtevek po informacijah, ki je na voljo na spodnjem naslovu, pri tem pa navedite zgoraj navedeno referenčno številko in datum objave:

http://echa.europa.eu/about/contact\_sl.asp.

#### **Evropska agencija za kemikalije**

Poštni naslov: P.O. Box 400, FI-00121 Helsinki, Finska

Naslov za obiskovalce: Annankatu 18, Helsinki, Finska

## <span id="page-3-0"></span>**Kazalo vsebine**

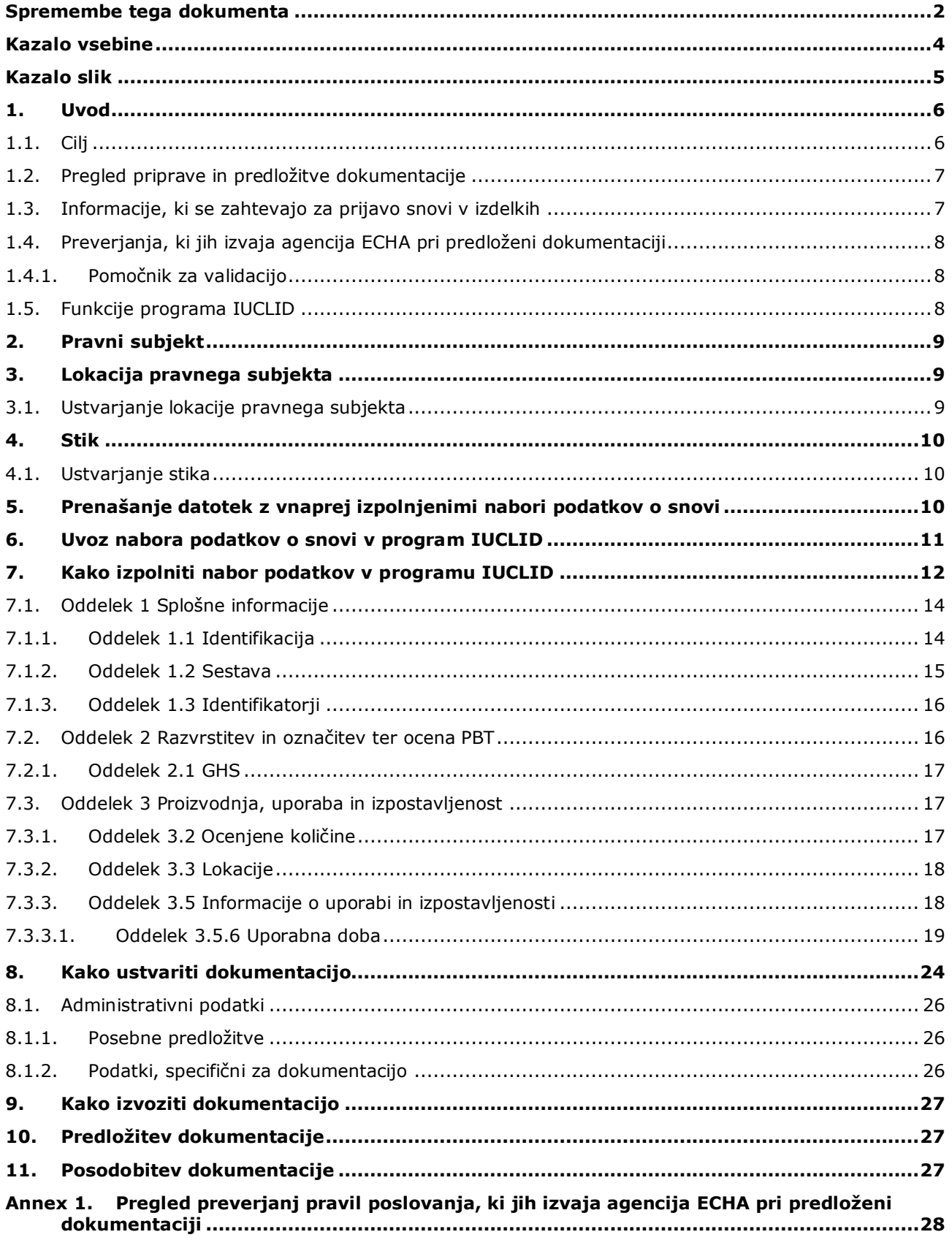

# <span id="page-4-0"></span>**Kazalo slik**

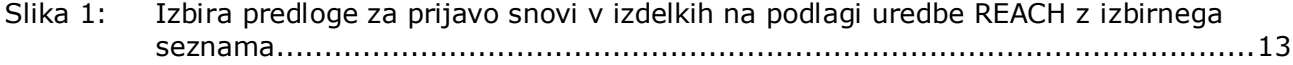

## <span id="page-5-0"></span>**1. Uvod**

#### <span id="page-5-1"></span>**1.1. Cilj**

Namen tega priročnika je pomagati bodočim prijaviteljem pri pripravi dokumentacije za prijavo snovi v izdelkih v programu IUCLID v skladu z Uredbo (ES) št. 1907/2006 (uredba REACH). Natančneje, priročnik opisuje oddelke in polja v programu IUCLID, ki jih je treba izpolniti po prenosu naborov podatkov o snovi s spletne strani Evropske agencije za kemikalije (ECHA) z namenom, da se pripravi in uspešno predloži popolna dokumentacija za prijavo snovi v izdelkih v skladu s členom 7(2) uredbe REACH.

Ta priročnik temelji na predpostavki, da imate nameščen program IUCLID in veljaven račun ECHA.

Več informacij o različnih funkcijah v programu IUCLID in njihovi uporabi je na voljo v sistemu pomoči, vgrajenem v program IUCLID (glejte poglavje 1.5 *Funkcije programa IUCLID*).

Da bi možnim prijaviteljem čim bolj olajšali delo, so vnaprej izpolnjeni nabori podatkov o snovi v programu IUCLID na voljo na **Seznamu kandidatnih snovi, ki vzbujajo veliko zaskrbljenost in za katere je treba pridobiti avtorizacijo** na spletni strani agencije ECHA na naslovu: [http://echa.europa.eu/sl/candidate-list-table.](http://echa.europa.eu/sl/candidate-list-table)

Ti nabori podatkov so bili vnaprej izpolnjeni z osnovnimi informacijami o identiteti, sestavi in razvrstitvi snovi. Agencija ECHA možnim prijaviteljem priporoča, da jih uporabijo kot izhodišče. Navedene informacije morate preveriti in po potrebi popraviti ter izpolniti ostale zahtevane informacije v skladu z navodili iz tega priročnika.

Proizvajalci in uvozniki izdelkov morajo načeloma pripraviti prijavo snovi v izdelkih, kadar so izpolnjeni vsi pogoji iz člena 7(2) uredbe REACH:

- snov je vključena na seznam kandidatnih snovi, ki vzbujajo veliko zaskrbljenost in za katere je treba pridobiti avtorizacijo (v nadaljevanju "seznam kandidatnih snovi");
- snov je v izdelkih, ki se proizvajajo in/ali uvažajo, prisotna v koncentraciji nad 0,1 % m/m;
- skupna količina snovi, prisotne v vseh izdelkih, ki se proizvajajo in/ali uvažajo in vsebujejo več kot 0,1 % m/m snovi, presega 1 tono na proizvajalca in/ali uvoznika na leto.

Prijavo snovi v izdelkih je treba vložiti najpozneje 6 mesecev po vključitvi snovi na seznam kandidatnih snovi. Ta obveznost velja od 1. junija 2011 za snovi, ki so bile vključene na seznam kandidatnih snovi pred 1. decembrom 2010.

Ko je prijava vložena, prijaviteljem močno priporočamo, da jo posodabljajo. Prijava se lahko posodobi, kadar se spremenijo sporočene informacije (glejte poglavje 11 *Posodobitev dokumentacije*).

Ena prijava se mora nanašati na eno snov s seznama kandidatnih snovi. Če vsebujejo izdelki, ki jih uvažate ali proizvajate, več kot eno snov s seznama kandidatnih snovi, morate predložiti ločeno prijavo za vsako snov posebej. Če vsebuje več izdelkov isto snov, morate vse izdelke vključiti v eno prijavo.

Za več informacij o prijavah snovi v izdelkih (člen 7(2) uredbe REACH) si oglejte temu namenjeno spletno stran agencije ECHA na naslovu http://echa.europa.eu/sl/regulations/reach/candidate-list-substances-in-articles/notificationof-substances-in-articles

in *Smernice za zahteve za snovi v izdelkih* na naslovu: http://echa.europa.eu/sl/guidancedocuments/guidance-on-reach.

#### <span id="page-6-0"></span>**1.2. Pregled priprave in predložitve dokumentacije**

Dokumentacija za prijavo snovi v izdelkih v programu IUCLID je datoteka s posnetkom nabora podatkov o snovi, ki je ni mogoče urejati, za snov, ki je na seznamu kandidatnih snovi in jo vsebuje vaš izdelek. Vsebuje informacije za sporočanje agenciji ECHA.

Koraki v nadaljevanju opisujejo pristop za pripravo dokumentacije IUCLID za vašo prijavo snovi v izdelkih, kadar je na spletni strani agencije ECHA na voljo vnaprej izpolnjen nabor podatkov o snovi:

- 1. Prijavite se v sistem REACH-IT in ustvarite *Legal entity (Pravni subjekt)* prijavitelja [\(https://reach-it.echa.europa.eu/](https://reach-it.echa.europa.eu/)), če je potrebno.
- 2. Prenesite vnaprej izpolnjen nabor podatkov o snovi s spletne strani agencije ECHA (glejte poglavje 5).
- 3. Uvozite nabor podatkov o snovi v program IUCLID (glejte poglavje 6).
- 4. Vnesite nadaljnje informacije v nabor podatkov o snovi v programu IUCLID (glejte poglavje 7).
- 5. V programu IUCLID ustvarite dokumentacijo za prijavo snovi v izdelkih na podlagi uredbe REACH (glejte poglavje 8).
- 6. Dokumentacijo za prijavo izvozite iz programa IUCLID (glejte poglavje 9).
- 7. Dokumentacijo za prijavo predložite agenciji ECHA prek sistema *REACH-IT* (glejte poglavje 10).

V redkih primerih, kadar nabor podatkov o snovi ni na voljo na spletni strani s seznamom kandidatnih snovi, ga lahko ustvarite z upoštevanjem navodil iz priročnika *Kako pripraviti dokumentacijo za registracijo in prijavo PPORD*, ki je na voljo na naslovu [http://echa.europa.eu/sl/manuals.](http://echa.europa.eu/sl/manuals)

#### <span id="page-6-1"></span>**1.3. Informacije, ki se zahtevajo za prijavo snovi v izdelkih**

Informacije, ki jih je treba vključiti v prijavo, so opisane v uredbi REACH (člen 7(4)). Zahtevane informacije vključujejo naslednje (ustrezni oddelek programa IUCLID je naveden v oklepaju):

- podatke o prijavitelju (tj. izdelovalcu ali uvozniku izdelkov), tj. ime in podatke za vzpostavitev stika z njim (račun REACH-IT in oddelek 1.1 programa IUCLID);
- podatke o prijavitelju in vlogo v dobavni verigi (oddelek 1.1 programa IUCLID);
- identiteto snovi, tj. ime snovi, številko ES, številko CAS, vrsto snovi in njeno sestavo (oddelka 1.1 in 1.2 programa IUCLID): te informacije so navedene v vnaprej izpolnjenem naboru podatkov o snovi;
- registracijsko številko snovi s seznama kandidatnih snovi, če je na voljo (oddelek 1.3 programa IUCLID);
- razvrstitev snovi s seznama kandidatnih snovi v skladu z merili za razvrščanje, označevanje in pakiranje (oddelek 2.1 programa IUCLID): te informacije so navedene v vnaprej izpolnjenem naboru podatkov o snovi;
- proizvodni obrat prijavitelja: te informacije izpolnijo le proizvajalci izdelkov in ne uvozniki izdelkov (oddelek 3.3 programa IUCLID);
- kratek opis uporab(-e) snovi, ki jo (jih) vsebuje izdelek [tehnična(-e) funkcija(-e)] in uporab izdelka(-ov) (oddelek 3.5 programa IUCLID);
- količinski razpon snovi, ki jo (jih) vsebuje(-jo) izdelek(-ki), tj. 1–10 ton, 10–100 ton, 100– 1 000 ton ali  $\geq$  1 000 ton (glava dokumentacije IUCLID).

Poglavje 7 *Kako izpolniti nabor podatkov o snovi v programu IUCLID* podrobno opisuje, kako lahko izpolnite prijavo snovi v izdelkih, da boste izpolnili svoje obveznosti iz člena 7(2) uredbe REACH.

## <span id="page-7-0"></span>**1.4. Preverjanja, ki jih izvaja agencija ECHA pri predloženi dokumentaciji**

Za vso dokumentacijo, ki se predloži agenciji ECHA, se opravijo začetna tehnična in administrativna preverjanja. Tovrstna preverjanja se imenujejo pravila poslovanja.

Le če so izpolnjena vsa ustrezna pravila poslovanja, na primer preverjanje oblike in razpoložljivost administrativnih podatkov, se dokumentacija sprejme v obdelavo.

<span id="page-7-1"></span>Več informacij o preverjanjih pravil poslovanja najdete v Prilogi 1: *Pregled preverjanj pravil poslovanja, ki jih izvaja agencija ECHA pri predloženi dokumentaciji.*

## **1.4.1. Pomočnik za validacijo**

Vtičnik *Validation assistant (Pomočnik za validacijo)* je bil razvit zato, da lahko opravite nekatera preverjanja dokumentacije, preden jo predložite agenciji ECHA prek sistema REACH-IT.

Zato vam priporočamo, da pred predložitvijo dokumentacije vtičnik *Validation assistant (Pomočnik za validacijo)* uporabite iz dveh razlogov:

- i. da preverite svoj nabor podatkov (preden je dokumentacija ustvarjena) in odpravite morebitne pomanjkljivosti na tej ravni;
- ii. da preverite končno dokumentacijo in se posvetite morebitnim vprašanjem na tej stopnii.

Uporaba vtičnika v obeh primerih je ključna, da se izognemo nepotrebnim napakam in morebitni zavrnitvi vaše predložene dokumentacije.

<span id="page-7-2"></span>Navodila za uporabo vtičnika *Validation assistant (Pomočnik za validacijo)* poiščite v sistemu za pomoč programa IUCLID.

## **1.5. Funkcije programa IUCLID**

Funkcije programa IUCLID so podrobno opisane v sistemu za pomoč, ki je vgrajen v sam uporabniški program IUCLID. Za ogled pomoči kadar koli v uporabniškem programu pritisnite tipko F1. Sistem pomoči vam bo poskušal prikazati najustreznejši del vsebine pomoči. Nato boste lahko izbrali tisto poglavje pomoči, ki ga potrebujete. Če je na primer v programu odprt čarovnik za izvoz, se vam bo ob pritisku na tipko F1 odprla vsebina pomoči z opisom funkcije *Export (Izvoz)*. Poleg tipke F1 so vam v vmesniku programa na voljo tudi povezave do pomoči, in sicer kadar koli je prikazana ikona za pomoč v obliki vprašaja.

## <span id="page-8-0"></span>**2. Pravni subjekt**

Dokumentacijo agenciji ECHA predložijo *Legal entities (Pravni subjekti)*, ki jih je treba skupaj s kontaktnimi podatki opredeliti pred predložitvijo. Kontaktni podatki podjetja so shranjeni kot *Legal Entity Object (LEO) (Predmet pravne osebe)*. Predmet pravne osebe lahko ustvarite v programu IUCLID in tudi na spletni strani *ECHA accounts (Računi ECHA)* na naslovu [http://echa.europa.eu/support/helpdesks/echa-helpdesk/echa-accounts.](http://echa.europa.eu/support/helpdesks/echa-helpdesk/echa-accounts)

Upoštevajte, da bo agencija ECHA uporabila le kontaktne podatke pravnega subjekta, ki jih boste prijavili v računih ECHA ali sistemu REACH-IT.

En pravni subjekt ste ustvarili že ob namestitvi programa IUCLID. Več pravnih subjektov lahko dodate tako, da na domači strani programa IUCLID z desnim gumbom na miški kliknete polje

*Legal entity (Pravni subjekt)* . Agencija ECHA ne bo zahtevala, da sta pravni subjekt iz programa IUCLID in pravni subjekt iz računov ECHA enaka.

Upoštevajte, da pravni subjekt ni privzeto vključen v dokumentacijo. Če želite v dokumentacijo dodati pravni subjekt, lahko to storite s spremembo privzetih nastavitev med ustvarjanjem dokumentacije v čarovniku za ustvarjanje dokumentacije (glejte poglavje 8 *Kako ustvariti dokumentacijo*).

Če vključite pravni subjekt v dokumentacijo, ki jo boste predložili agenciji ECHA, je dobro, da preverite, ali sta pravna subjekta v programu IUCLID in sistemu REACH-IT enaka. Za več informacij o ustvarjanju predmeta pravne osebe (LEO) in o njegovi sinhronizaciji med programom IUCLID in sistemom REACH-IT glejte priročnik *Kako pripraviti dokumentacijo za registracijo in prijavo PPORD*.

## <span id="page-8-1"></span>**3. Lokacija pravnega subjekta**

Proizvodno lokacijo morajo navesti le proizvajalci izdelkov, ki svoje izdelke proizvajajo v Evropski uniji. Uvozniki izdelkov te informacije ne navedejo. *Legal entity site (Lokacija pravnega subjekta)* je vnos, kjer lahko kot proizvajalec izdelkov navedete lokacijo, kjer se proizvaja vaš izdelek. Ta informacija vsebuje ime lokacije, naslov in druge kontaktne podatke lokacije ter možnost, da se identifikatorji lokacije vključijo v druge računalniške sisteme podjetja/organizacije. Vnos *Legal entity site (Lokacija pravnega subjekta)* pripada samo enemu *Legal entity owner (Lastniku pravnega subjekta)*.

Upoštevajte, da ni mogoče ustvariti lokacije brez povezave na pravni subjekt, vendar pa je mogoče spremeniti povezavo med lokacijo in lastnikom pravnega subjekta, in sicer z izbiro drugega pravnega subjekta z vašega seznama. Z istim pravnim subjektom je lahko povezanih več lokacij pravnega subjekta.

#### <span id="page-8-2"></span>**3.1. Ustvarjanje lokacije pravnega subjekta**

1. Če želite ustvariti novo lokacijo, z desnim gumbom na miški kliknite *Legal entity site* 

*(Lokacija pravnega subjekta)* na domači strani in izberite *New (Nova)*.

- 2. Navedite ime lokacije in jo dodelite *Legal entity owner (Lastniku pravnega subjekta)* s klikom na gumb  $\infty$ .
- 3. V zavihkih *General information (Splošne informacije)* in *Contact address (Naslov za stik)* izpolnite čim več polj. Zahtevano je najmanj polje *Country (Država)* lokacije.

4. Kliknite ikono  $\blacksquare$  v glavnem meniju, da shranite informacije o lokaciji pravnega subjekta.

## <span id="page-9-0"></span>**4. Stik**

Na *seznam stikov (Contacts*) lahko dodate kontaktne podatke za ustrezne pristojne osebe, kot je na primer oseba, pristojna za varnostni list, toksikolog itd., ki jih lahko priložite dokumentaciji IUCLID. S to osebo lahko stopite v stik, če potrebujete pomoč ali če imate vprašanja glede predloženih informacij.

Podatke o osebi za stik, ki je odgovorna za predložitev vaše dokumentacije, morate vnesti in dopolnjevati v sistemu REACH-IT.

#### <span id="page-9-1"></span>**4.1. Ustvarjanje stika**

1. Če želite **ustvariti** *nov stik*, na domači strani z desnim gumbom na miški kliknite polje

*Contacts (Stiki)* in izberite polje *New (Nov).*

- 2. V zavihku *General information (Splošne informacije)* izpolnite čim več polj.
- <span id="page-9-2"></span>3. Kliknite ikono  $\blacksquare$  v glavnem meniju, da podatke o stiku shranite.

## **5. Prenašanje datotek z vnaprej izpolnjenimi nabori podatkov o snovi**

Dokumentacija za prijavo snovi v izdelkih je, kot je določeno v členu 3(1) uredbe REACH, pripravljena za snov, ki je vključena na seznam kandidatnih snovi, ki vzbujajo veliko zaskrbljenost in za katere je treba pridobiti avtorizacijo. Informacije o snovi s seznama kandidatnih snovi, ki jo želite prijaviti, kot so identiteta snovi in njena sestava, so že navedene v naboru podatkov o snovi (*Substance dataset (Nabor podatkov o snovi)*), ki je bil ustvarjen za to snov in ga lahko prenesete s spletne strani agencije ECHA. Nabor podatkov se uporablja kot osnova za ustvarjanje dokumentacije IUCLID.

Če želite prenesti vnaprej izpolnjen nabor podatkov o snovi za snov s seznama kandidatnih snovi, ki jo želite prijaviti, upoštevajte naslednji postopek:

- 1. Pojdite na "Seznam kandidatnih snovi, ki vzbujajo veliko zaskrbljenost in za katere je treba pridobiti avtorizacijo" na spletni strani agencije ECHA na naslovu [http://echa.europa.eu/sl/candidate-list-table.](http://echa.europa.eu/sl/candidate-list-table)
- 2. V stolpcu z naborom podatkov v programu IUCLID kliknite simbol v v ustrezni vrstici za snov, ki je na seznamu kandidatnih snovi in jo želite prijaviti.
- 3. Prenesite vnaprej izpolnjeno datoteko *Substance dataset (Nabor podatkov o snovi)* v svoj računalnik in jo shranite.

Ko nabor podatkov o snovi, ki jo nameravate prijaviti, prenesete in shranite v računalnik, navodila za nadaljnje delo poiščite v poglavju 6 *Uvoz nabora podatkov o snovi v program IUCLID*.

Vnaprej izpolnjeni nabori podatkov o snovi za snovi s seznama kandidatnih snovi v programu IUCLID, ki so na voljo na spletni strani agencije ECHA, so namenjeni kot podpora podjetjem pri pripravi prijav snovi v izdelkih. Vendar je za ustreznost in pravilnost podatkov, predloženih v prijavi snovi, odgovorno izključno podjetje, ki je to prijavo predložilo. Vnaprej izpolnjeni nabori podatkov o snovi vsebujejo v oddelkih 1.1 in 1.2 pravilne identifikatorje snovi, v oddelku 2.1 pa ustrezne informacije o razvrstitvi. Kljub temu, da so določene zahtevane informacije

vnesene v zgoraj omenjene oddelke programa IUCLID, pa opozarjamo, da morate vnesti nadaljnje informacije v skladu z navodili iz poglavja 7 tega priročnika. *Kako izpolniti nabor podatkov v programu IUCLID* (npr. pravni subjekt v oddelku 1.1).

*Substance dataset (Nabor podatkov o snovi)* je zbirka administrativnih in znanstvenih podatkov za snov. Možnost *Reference substance (Referenčna snov)* v programu IUCLID omogoča, da shranite podatke o identifikaciji za določeno snov ali določeno sestavino snovi, kot so kemijska imena (ime ES, ime CAS, ime IUPAC, sinonimi itd.), identifikacijske oznake (številka ES, številka CAS) ter podatki o molekulski sestavi in strukturi. Informacije v *Substance dataset (Naboru podatkov o snovi)* je mogoče spreminjati: te lahko namreč dodajate, jih odstranjujete ali spreminjate. Podrobnejše informacije o referenčni snovi in urejanju nabora podatkov o snovi najdete v priročniku *How to prepare registration and PPORD dossiers (Kako pripraviti dokumentacijo za registracijo in prijavo PPORD)*, ki je na voljo na naslovu [http://echa.europa.eu/sl/manuals.](http://echa.europa.eu/sl/manuals)

## <span id="page-10-0"></span>**6. Uvoz nabora podatkov o snovi v program IUCLID**

Če želite ustvariti dokumentacijo za prijavo snovi v izdelkih v programu IUCLID, morate najprej uvoziti predhodno preneseni nabor podatkov o snovi v svojo namestitev programa IUCLID (glejte poglavje 5).

Naslednji koraki prikazujejo, kako uvozite prenesen vnaprej izpolnjen nabor podatkov o snovi s seznama kandidatnih snovi, ki jo želite prijaviti, v program IUCLID:

- 1. Na domači strani programa IUCLID kliknite ikono *Import (Uvozi)* , da zaženete *Import assistant (Pomočnika za uvoz)*.
- 2. V oknu Pomočnika za uvoz kliknite gumb *Add files (Dodaj datoteke)*. Odpre se novo okno.
- 3. Izberite datoteko z naborom podatkov o snovi (.i5z/.i6z) iz mape, kamor ste jo shranili ob prenosu na svoj trdi disk. Nato kliknite gumb *Open (Odpri)*.
- 4. Pritisnite gumb *Finish (Končaj)* v oknu Pomočnika za uvoz.
- 5. Ko je uvoz končan, se pojavi pojavno obvestilo v spodnjem desnem kotu okna IUCLID. Lahko kliknete na to obvestilo ali pa na utripajoči rdeči obroč, da se prikaže *Background job console (Konzola za opravila v ozadju)*.
- 6. Ko je nabor podatkov o snovi uvožen, ga lahko prikličete iz popisa *Substance (Snov)* tako,

da kliknete ikono za snov na domači strani programa IUCLID.

7. Vse razpoložljive snovi so prikazane na navigacijski plošči na levi strani zaslona. Če želite odpreti svoj nabor podatkov, nanj dvokliknite ali kliknite z desnim gumbom na miški in izberite možnost *Open (Odpri)*.

Več informacij o funkciji za uvoz poiščite v sistemu za pomoč programa IUCLID.

Ko uvozite vnaprej izpolnjeni nabor podatkov o snovi v program IUCLID, lahko vanj vnesete nadaljnje informacije, kot je razloženo v naslednjem poglavju, da boste lahko v programu IUCLID pripravili dokumentacijo za prijavo snovi v izdelkih.

## <span id="page-11-0"></span>**7. Kako izpolniti nabor podatkov v programu IUCLID**

To poglavje opisuje, katere informacije morate vnesti v različne oddelke programa IUCLID, da pripravite dokumentacijo za prijavo snovi v izdelkih.

Pri vnašanju podatkov lahko uporabite sistem za pomoč programa IUCLID, ki je vgrajen v aplikacijo. Za pomoč pritisnite tipko F1 kjer koli znotraj aplikacije in odprlo se bo okno z najpomembnejšimi informacijami.

Ko prenesete in uvozite vnaprej izpolnjen nabor podatkov o snovi za svojo snov, lahko informacije v naboru podatkov spreminjate: lahko jih dodajate, odstranjujete ali spreminjate. Nabor podatkov boste uporabili za ustvarjanje dokumentacije za prijavo snovi v izdelkih v programu IUCLID.

Koraki v nadaljevanju prikazujejo, kako lahko izpolnite vnaprej izpolnjen nabor podatkov o snovi za svojo snov:

1. V polju "Main tasks" (Glavna opravila) na domači strani programa IUCLID prikličite nabor podatkov o snovi, ki ste ga že uvozili v program IUCLID (glejte poglavje 6), tako da

kliknete na gumb *Substance (Snov)* \, Nabor podatkov o snovi je prikazan na navigacijski plošči na levi strani zaslona (pod zavihkom *Search (Išči)*).

- 2. Odprite nabor podatkov tako, da nanj dvokliknete ali kliknete z desnim gumbom na miški, in izberite možnost *Open (Odpri)*.
- 3. Ko odprete Nabor podatkov o snovi, kliknite zavihek *TOC (Kazalo vsebine)* na navigacijski plošči in nato zapolnjen gumb za pomikanje navzdol  $(\top)$  na desni strani Kazala vsebine, da boste videli Kazalo vsebine, ki je povezano z dokumentacijo za prijavo snovi v izdelkih.
- 4. Z izbirnega seznama z različnimi vrstami predložitve izberite možnost *REACH Notification of substance in article (Prijava snovi v izdelkih na podlagi uredbe REACH)* in kliknite gumb *OK (V redu)*.

#### <span id="page-12-0"></span>**Slika 1: Izbira predloge za prijavo snovi v izdelkih na podlagi uredbe REACH z izbirnega seznama**

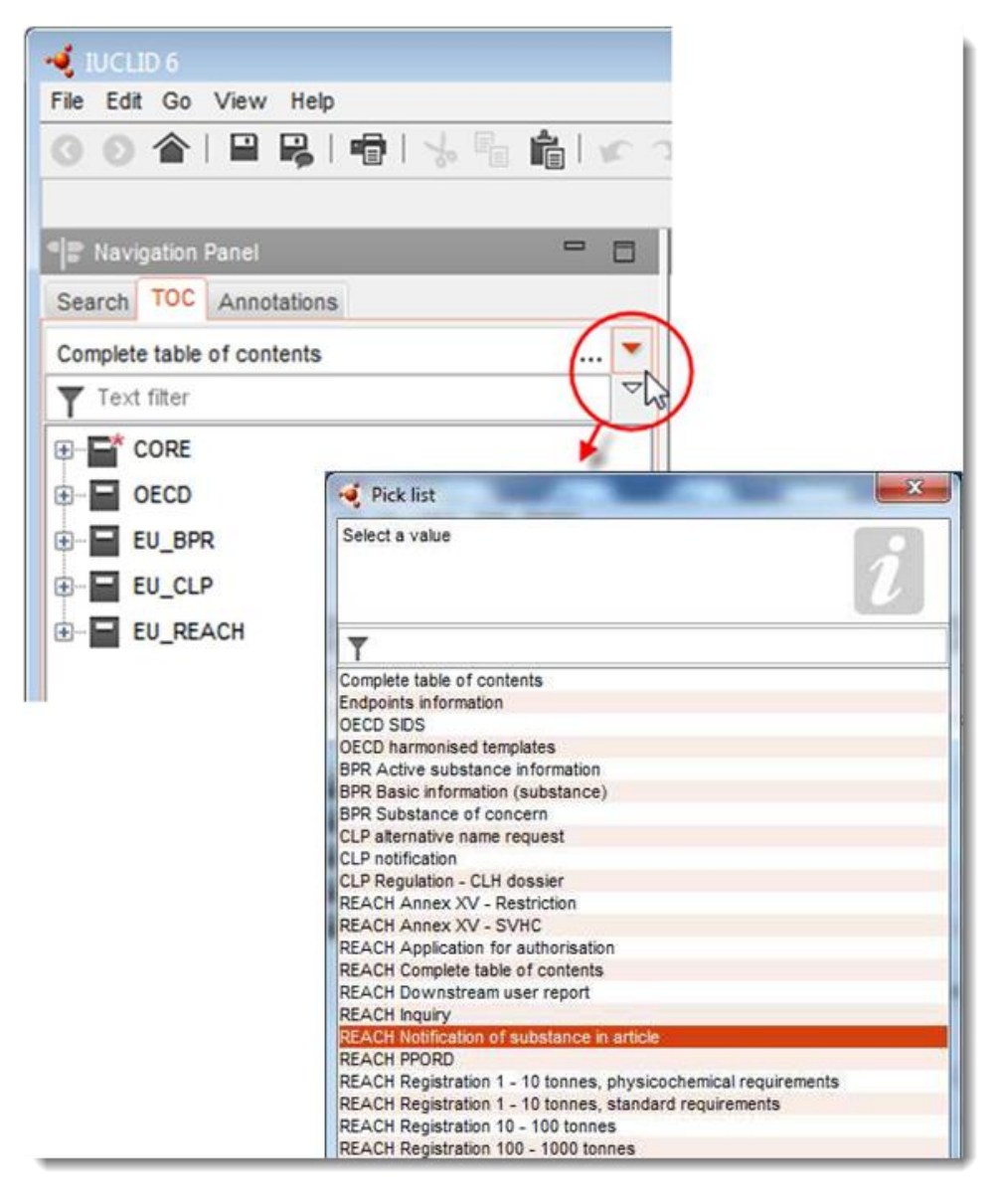

- 5. Oddelki, povezani z dokumentacijo za prijavo snovi v izdelkih, so zdaj prikazani na navigacijski plošči na levi strani zaslona. Oddelki, ki vsebujejo polja z obveznimi informacijami, so označeni z zvezdico  $(\blacksquare)$ .
- 6. Izpolnite nabor podatkov o snovi tako, da preverite in vnesete zahtevane informacije za prijavo snovi v izdelkih v ta nabor podatkov, in sicer v vsak oddelek programa IUCLID, kot je podrobno opisano v naslednjih oddelkih tega poglavja. Oddelki so prikazani z imenom in številčenjem, ki je uporabljeno v programu IUCLID.

Pri izpolnjevanju različnih delov nabora podatkov je pomembno naslednje:

 kadar ustvarjate več vrstic v preglednici, morate vnesti ustrezne informacije v vsako vrstico;

 če na izbirnem seznamu izberete možnost *other (drugo)*, morate izpolniti sosednje besedilno polje, označeno z "Other" (Drugo);

<span id="page-13-0"></span>če je polje povezano z enoto, morate to vpisati.

#### **7.1. Oddelek 1 Splošne informacije**

V oddelku 1 programa IUCLID, *General information (Splošne informacije)*, navedite informacije o identifikaciji snovi in podatke o prijavitelju v skladu s členom 7(4) uredbe REACH, kot je razloženo v nadaljevanju.

#### <span id="page-13-1"></span>**7.1.1. Oddelek 1.1 Identifikacija**

Oddelek 1.1 vsebuje podatke o prijavitelju, vlogi v dobavni verigi, identifikaciji snovi in vrsti (referenčne) snovi.

Pri izpolnjevanju tega oddelka sledite naslednjim korakom:

- 1. V polje *Substance name (Ime snovi)* vpišite ime snovi, ki je na seznamu kandidatnih snovi in za katero pripravljate dokumentacijo za prijavo snovi v izdelkih.
- 2. Če imate pomisleke glede zaupnosti imena snovi, izpolnite polje *Public name (Javno ime)*. V tem polju navedite generično ime, primerno za objavo, ki snov ustrezno opiše.

Več informacij o tem, kako lahko izpeljete *public name (javno ime)* snovi za uporabo v skladu z uredbo REACH, najdete na spletni strani [http://echa.europa.eu/sl/manuals.](http://echa.europa.eu/sl/manuals)

3. S klikom na gumb dodelite svojemu naboru podatkov o snovi *Legal entity (Pravni subjekt)* (glejte poglavje 2 *Pravni subjekt*).

Za prijavo snovi v izdelkih NE morete imenovati *Third party representative (Zastopnika tretje strani)*.

#### **Vloga v dobavni verigi:**

4. V tem oddelku izberite potrditveno polje *Manufacturer (Proizvajalec)* (za izdelovalca izdelkov), *Importer (Uvoznik)* (izdelkov) ali *Only representative (Edini zastopnik)* glede na svojo vlogo v dobavni verigi. Če ste izdelovalec in uvoznik izdelkov, ki vsebujejo isto snov, ki je na seznamu kandidatnih snovi, obkljukajte obe polji: *Manufacturer (Proizvajalec)* in *Importer (Uvoznik)*.

#### **Identifikacija snovi in Vrsta snovi:**

Informacije o identifikaciji snovi so že vnesene v *Substance dataset (Nabor podatkov o snovi)*, ki ste ga prenesli. Navedene informacije zadoščajo za identifikacijo snovi, zato navajanje dodatnih informacij ni potrebno. Če soglašate z vnaprej vnesenimi informacijami, priporočamo, da ta oddelek preskočite.

Vnaprej vnesene informacije so naslednje:

 v polju *Reference substance (Referenčna snov)* je navedeno ime referenčne snovi in številka ES/ime ES in/ali številka CAS/ime CAS in/ali ime IUPAC;

 polje *Type of substance (Vrsta snovi)* je izpolnjeno (enokomponentna snov, večkomponentna snov ali snov UVCB).

Poleg teh najmanjših zahtev lahko navedete tudi vse informacije iz oddelkov od 2.1 do 2.3.4 Priloge VI k uredbi REACH, kot je določeno v členu 7(4)(c) uredbe REACH. V ta namen preberite priročnik *Kako pripraviti dokumentacijo za registracijo in prijavo PPORD*.

V uspešno predloženi posodobitvi prijave (tj. prijava je prejela referenčno številko) mora biti v polju *Reference substance (Referenčna snov)* v oddelku 1.1 programa IUCLID vedno navedena številka ES. Uporabite številko ES ali začasno številko ES, ki je bila dodeljena vaši prejšnji uspešni predložitvi prijave za to snov.

#### **Kontaktna oseba:**

- 5. Dodate lahko informacije o kontaktni(-h) osebi(-ah) za to snov v polju *Contact persons (Kontaktne osebe)*, tako da jih izberete s seznama že določenih stikov (glejte poglavje 4 *Stik*). Svoje podatke lahko dodate s klikom na gumb  $\bigoplus$ .
- 6. Kliknite gumb s simbolom verige  $\infty$ , da dodelite stik iz svojega popisa.
- 7. Kliknite ikono  $\blacksquare$  v glavnem meniju, da shranite informacije.

#### <span id="page-14-0"></span>**7.1.2. Oddelek 1.2 Sestava**

Oddelek 1.2 programa IUCLID se uporablja za opis identitete snovi na ravni njene sestave. V tem oddelku je treba navesti identiteto, stopnjo čistosti in koncentracijo sestavin v snovi, vključno z vsemi nečistotami in dodatki. Navesti je treba tudi stanje in obliko snovi.

Informacije o sestavi snovi so že vnesene v Nabor podatkov o snovi, ki ste ga prenesli. Navedene informacije o sestavi snovi zadoščajo, zato navajanje dodatnih informacij ni potrebno. Če soglašate z vnaprej vnesenimi informacijami, priporočamo, da ta oddelek preskočite. Če pa imate podrobnejše informacije, ki jih želite vključiti, sledite naslednjim navodilom.

Vnaprej vnesene informacije so običajno naslednje:

- polja *Name (Ime)*, *Type of composition (Vrsta sestave)* in *State/form (Stanje/oblika)* vsebujejo informacije v zvezi z imenom in vrsto sestave ter agregatnim stanjem ali obliko;
- po privzeti nastavitvi je v polju *Degree of purity (Stopnja čistosti)* že vpisano "≤ 100 %";
- za enokomponentne snovi vsebuje polje *Constituents (Sestavine)* informacije, ki so navedene v polju *Reference substance (Referenčna snov)* v oddelku 1.1 Identifikacija;
- po privzeti nastavitvi je v polju *Typical concentration (Značilna koncentracija)* že vpisano  $\mu$ ≤ 100 %";
- za večkomponentne snovi vsebuje polje *Constituents (Sestavine)* informacije o identifikaciji za različne sestavine;
- po privzeti nastavitvi je v polju *Concentration range (Območje koncentracije)* že vpisano  $_{\prime\prime}$  > 10 %" in  $_{\prime\prime}$  < 80 %".

Ta oddelek uporabite za navedbo nekaterih informacij, ki bi jih lahko imeli na voljo in ki se zahtevajo na podlagi člena 7(4) uredbe REACH, o identiteti snovi, ki jo je treba prijaviti, na ravni njene sestave.

Vsak nabor podatkov o snovi mora vsebovati vsaj eno sestavo, ki je povezana s snovjo, ki jo je treba prijaviti. Vsaka sestava je nov zapis v programu IUCLID. Če želite ustvariti nov zapis in izpolniti informacije o sestavi svoje snovi, glejte priročnik *Kako pripraviti dokumentacijo za registracijo in prijavo PPORD*.

#### <span id="page-15-0"></span>**7.1.3. Oddelek 1.3 Identifikatorji**

V tem oddelku lahko vstavite identifikatorje za regulativne programe. Oddelek se zlasti uporablja za navajanje naslednjih identifikatorjev, če so na voljo: registracijska številka REACH in številka za prijavo snovi v izdelkih REACH (v primeru posodobitve prijave glejte nadaljevanje tega priročnika).

Če želite vnesti podatke, morate najprej ustvariti nov zapis tako, da z desnim gumbom na miški kliknete na ime oddelka in izberete *New fixed record (Nov nespremenljiv zapis)*.

- 1. Pritisnite gumb *Add (Dodaj)*, da v preglednico *Regulatory programme identifiers (Identifikatorji za regulativne programe)* dodate nov identifikator.
- 2. Z izbirnega seznama *Regulatory programme (Regulativni program)* izberite ustrezni identifikator glede na vrsto predložitve.
- 3. Vnesite ustrezno številko v polje *ID*; oblika registracijske številke REACH je naslednja: 01- XXXXXXXXXX-CC-XXXX.
- 4. Kliknite *OK (V redu)* in dodani identifikatorji za regulativne programe se bodo prikazali v preglednici.
- 5. Če morate vnesti več identifikatorjev za programe, ponovite prejšnje korake, da ustvarite novo vrstico.
- 6. Kliknite ikono  $\blacksquare$  v glavnem meniju, da shranite informacije.

Uvozniki izdelkov mogoče ne bodo imeli dostopa do registracijske številke snovi v izdelkih. Proizvajalci izdelkov, ki v izdelke sami vključujejo snov, ki je na seznamu kandidatnih snovi, imajo običajno dostop do registracijske številke prek varnostnega lista snovi. V takem primeru mora proizvajalec izdelka preveriti, ali ta registracija zajema njegovo uporabo. Če jo, mu prijave ni treba predložiti.

#### **Za posodobitve prijave:**

Če želite predložiti posodobitev prijave snovi v izdelkih, v tem oddelku dodajte referenčno številko (številko prijave), ki je bila vaši snovi že dodeljena, tako da sledite zgoraj opisanim korakom in upoštevate naslednje:

- z izbirnega seznama *Regulatory programme (Regulativni program)* izberite *REACH substance in article notification number (Številka za prijavo snovi v izdelkih REACH)*;
- <span id="page-15-1"></span>upoštevajte, da ima številka prijave naslednjo obliko: 03-XXXXXXXXXX-CC-XXXX.

#### **7.2. Oddelek 2 Razvrstitev in označitev ter ocena PBT**

V programu IUCLID sta na voljo dva oddelka za vnos informacij, povezanih z razvrščanjem in označevanjem: oddelek 2.1 GHS in oddelek 2.2 DSD – DPD. Poleg tega je na voljo še oddelek 2.3 Ocena PBT, kamor lahko shranite rezultate ocenjevanja PBT, izvedenega v skladu z uredbo REACH.

V podpoglavju v nadaljevanju so vključene informacije o oddelku 2.1 GHS programa IUCLID, ki jih potrebujete za svojo prijavo snovi v izdelkih. Več informacij o tem oddelku in njegovih pododdelkih v programu IUCLID je na voljo v priročniku *Kako pripraviti dokumentacijo za registracijo in prijavo PPORD.*

#### <span id="page-16-0"></span>**7.2.1. Oddelek 2.1 GHS**

Informacije o razvrstitvi in označitvi so v vnaprej izpolnjenih naborih podatkov o snovi, ki jih lahko prenesete s spletne strani s seznamom kandidatnih snovi. Te informacije so zato že vnesene v Nabor podatkov o snovi, ki ste ga prenesli. Ta vsebuje informacije, ki zadoščajo za razvrstitev in označitev. Če pa želite vključiti podrobnejše informacije ali če nabor podatkov o snovi ni na voljo za snov, ki jo želite prijaviti, sledite naslednjim navodilom.

Dodatne informacije za vsako snov najdete na seznamu kandidatnih snovi, ki vzbujajo veliko zaskrbljenost in za katere je treba pridobiti avtorizacijo, na spletni strani agencije ECHA, tako da na spletni strani s seznamom kandidatnih snovi v določeni vrstici za snov kliknete gumb "Details" (Podatki) **· [http://echa.europa.eu/sl/candidate-list-table.](http://echa.europa.eu/sl/candidate-list-table)** 

Informacije o razvrstitvi in označitvi v vnaprej izpolnjenih naborih podatkov o snovi so bile vzete iz Priloge VI k uredbi CLP, kadar so bile na voljo: [http://echa.europa.eu/sl/regulations/clp/legislation.](http://echa.europa.eu/sl/regulations/clp/legislation)

Informacije o izpolnjevanju oddelka 2.1 programa IUCLID so na voljo v priročniku *Kako pripraviti dokumentacijo za registracijo in prijavo PPORD.*

#### <span id="page-16-1"></span>**7.3. Oddelek 3 Proizvodnja, uporaba in izpostavljenost**

#### <span id="page-16-2"></span>**7.3.1. Oddelek 3.2 Ocenjene količine**

V tem oddelku lahko navedete informacije o količini snovi, ki je na seznamu kandidatnih snovi in je prisotna v izdelku.

Da bi vključili informacije o količini, sledite naslednjim korakom:

- 1. Ustvarite nov zapis tako, da z desnim gumbom na miški kliknete na ime oddelka (3.2 Ocenjene količine) in izberete *New record (Nov zapis)*.
- 2. V polje *Year (Leto)* vnesite koledarsko leto, za katero je bil narejen izračun količine.
- 3. V polju *Tonnages relevant for registration/notification of substances in articles (Količine, povezane z registracijo/prijavo snovi v izdelkih)* navedite informacije o količini (tone/leto), ki pomembne za vaše izdelke:
- količino snovi, ki je na seznamu kandidatnih snovi in jo vsebujejo uvoženi izdelki, vnesite v polje *Tonnage imported in articles (Količina, uvožena v izdelkih)*

in/ali

 količino snovi, ki je na seznamu kandidatnih snovi in jo vsebujejo proizvedeni izdelki, vnesite v polje *Tonnage in produced articles (Količina v proizvedenih izdelkih)*.

Izračunate in navedete lahko (za oba zgoraj omenjena primera) skupno količino snovi s seznama kandidatnih snovi, ki jih vsebujejo izdelki. *Smernice za zahteve za snovi v izdelkih*, ki so na voljo na naslovu http://echa.europa.eu/sl/guidance-documents/guidance-on-reach, vsebujejo nasvete glede izračunavanja.

4. Kliknite gumb  $\Box$  v glavnem meniju, da shranite informacije.

Za izdelke, ki so se proizvajali/uvažali vsaj tri zaporedna leta, mora količina, ki jo navedete, ustrezati povprečni količini, proizvedeni/uvoženi v teh treh celotnih letih (ali povprečju dveh celotnih let, če se je izdelek proizvajal/uvažal dve celotni leti). Sicer se količina izračuna samo na podlagi prejšnjega koledarskega leta in se povprečje ne računa.

Če se začne proizvodnja/uvoz izdelka v tekočem letu in se pričakuje, da bo za proizvajalca/uvoznika veljala obveznost prijave (prag 1 tone je bil ali bo presežen), svetujemo, da prijavo opravite takoj, ko je dosežen prag 1 tone. V tem primeru navedite pričakovano količino za celo leto.

Količino, ki jo navedete v tem oddelku, lahko označite kot zaupno. V tem primeru je potrebna utemeljitev, za katero upoštevajte naslednja navodila:

- 1. Za dodajanje zastavice za zaupnost temu oddelku kliknite na gumb "zastavica ni nastavljena" iz na vrhu oddelka.
- 2. V oknu za nastavitev zastavic kliknite pod možnostjo "confidentiality" (zaupnost) na gumb za spustni meni  $\nabla$ , da se odpre izbirni seznam. Na seznamu izberite enega od razlogov za zaupnost: *CBI (zaupne poslovne informacije)*, *IP (intelektualna lastnina)* ali *No PA (ni dostopno javnosti)*.
- 3. V polje *Justification (Utemeljitev)* za prosto besedilo vnesite potrebno utemeljitev. Ko je zaupnost nastavljena, se ikona zastavice v tem oddelku pojavi kot zastavica za zaupnost (  $\mathbf{Z}$ ).
- 4. Kliknite gumb  $\blacksquare$  v glavnem meniju, da shranite informacije.

Več informacij o označevanju informacij za zaupne je na voljo v priročniku o zahtevah za varovanje zaupnosti in razširjanje informacij na naslovu [http://echa.europa.eu/sl/manuals.](http://echa.europa.eu/sl/manuals)

#### <span id="page-17-0"></span>**7.3.2. Oddelek 3.3 Lokacije**

Proizvodne lokacije morajo vnesti samo proizvajalci izdelkov. Uvozniki izdelkov te informacije ne navedejo.

Če želite vnesti podatke, morate najprej ustvariti nov zapis tako, da z desnim gumbom na miški kliknete na ime oddelka (3.3 Lokacije) in izberete polje *New record (Nov zapis)*. Če želite vključiti proizvodno lokacijo v ta zapis, najprej ustvarite lokacijo tako, da uporabite isti *Legal entity (Pravni subjekt)*, ki ste ga uporabili za ustvarjanje nabora podatkov (glejte poglavje 3 *Lokacije pravnega subjekta*). Za navedbo informacij o svojih lokacijah za proizvodnjo izdelkov lahko ustvarite več zapisov (enega za vsako lokacijo), od katerih mora vsak imeti eno od obstoječih *Legal entity sites (Lokacij pravnega subjekta)*, ki je z njim povezana prek gumba s

simbolom verige  $\infty$ . Glede poročanja o proizvodni lokaciji se običajno pričakuje, da bo država ista kot država *Legal entity (Pravnega subjekta)*, ki vlaga dokumentacijo.

#### <span id="page-17-1"></span>**7.3.3. Oddelek 3.5 Informacije o uporabi in izpostavljenosti**

Oddelek 3.5 je sestavljen iz več pododdelkov, ki ustrezajo različnim stopnjam življenjskega cikla snovi. V okviru prijave snovi v izdelkih je treba izpolniti le pododdelek 3.5.6 *Service life (Uporabna doba)*. V tem pododdelku morate opisati izdelek(-ke) in njegovo (njihovo) uporabo(-e).

Priporočljivo je upoštevanje načel, ki so razložena v *Smernicah za zahteve po informacijah in oceno kemijske varnosti,* Poglavje R.12: *Opis uporabe* (na voljo na naslovu [http://echa.europa.eu/sl/guidance-documents/guidance-on-information-requirements-and](http://echa.europa.eu/sl/guidance-documents/guidance-on-information-requirements-and-chemical-safety-assessment)[chemical-safety-assessment\)](http://echa.europa.eu/sl/guidance-documents/guidance-on-information-requirements-and-chemical-safety-assessment).

#### <span id="page-18-0"></span>**7.3.3.1. Oddelek 3.5.6 Uporabna doba**

Spodaj opisani koraki prikazujejo, kako je treba izpolniti posamezna polja. Podrobne informacije o vsebini, ki naj bi se vnesla v vsako polje, so dostopne s klikom na gumb za pomoč.

1. Z desnim gumbom na miški kliknite *Service life (Uporabna doba)* in izberite *New record (Nov zapis)*. Ustvari se zapis o uporabni dobi. Ko ustvarjate nov zapis, ga lahko preimenujete tako, da pritisnete gumb F2 in po potrebi (primeri v nadaljevanju) vnesete ime, ki je dodeljeno vsakemu izdelku ali vsaki uporabi izdelka, ki ga želite opisati.

Po potrebi lahko ustvarite več zapisov o uporabni dobi.

Na splošno je priporočljivo, da posebej opišete (npr. v različnih zapisih o *Service life (Uporabni dobi)*) različne izdelke, ki vsebujejo isto snov s seznama kandidatnih snovi. Podobne izdelke pa združite in informacije navedite v enem zapisu. V ta namen se morate odločiti, kateri izdelki so si dovolj podobni, da jih boste lahko opisali skupaj. To je mogoče storiti na podlagi vseh naslednjih pogojev:

- izdelki imajo enako uporabo/funkcijo in
- snov, ki je na seznamu kandidatnih snovi, ima enako tehnično funkcijo; in
- snov, ki je na seznamu kandidatnih snovi, je v istem (sestavnem) delu/materialu izdelka; in
- izdelki naj bi imeli podobne pogoje uporabe.

**Primer 1**: Snov, ki je na seznamu kandidatnih snovi, je vsebovana v sedalu in hrbtnem naslonjalu stolov, ki sta narejena iz enega dela. Sedalo in hrbtno naslonjalo je izdelek, narejen iz plastičnega materiala. Ta izdelek obstaja v različnih oblikah, velikostih in barvah. Vendar pa se bodo vse te različice štele za isto "vrsto izdelka". Izdelki, ki se razlikujejo le po obliki, velikosti ali barvi, se lahko združijo v isti zapis o *Service life (Uporabni dobi)*.

**Primer 2**: Snov, ki je na seznamu kandidatnih snovi, se uporablja kot impregnacijsko sredstvo za tekstilne materiale iz poliestrskih vlaken. V enem primeru se snov uporablja v zelo nizkih koncentracijah v tkaninah za navadna oblačila, kjer se pričakujeta pogost stik s kožo in redno čiščenje z izpusti v okolje, npr. med pranjem. V drugem primeru se snov uporablja v visokih koncentracijah za tkanine, ki se uporabljajo za proizvodnjo jader za čolne, kjer se pričakujeta omejen stik s kožo in redko čiščenje. Kljub temu pa prihaja med uporabo do izpustov v okolje. Takih izdelkov ni dovoljeno združiti v isti zapis o *Service life (Uporabni dobi)*, ker imajo različne uporabe/funkcije in pogoje uporabe, kar pomeni, da niso izpolnjeni vsi zgoraj navedeni pogoji.

Naslednje izdelke oziroma vrste izdelkov je treba, kadar je ustrezno, opisati v ločenih zapisih o *Service life (Uporabni dobi)*:

- izdelki, ki jih uporabljajo samo delavci;
- izdelki z veliko možnostjo za sproščanje snovi, ki je na seznamu kandidatnih snovi, med uporabo.
- 2. V polju *Registration/Notification status for the use (Status registracije/prijave za uporabo)* kliknite na gumb za spustni meni (▼) in z izbirnega seznama izberite: use of substance in *articles notified according to REACH Article 7(2) (uporaba snovi v izdelkih, prijavljenih v skladu s členom 7(2) uredbe REACH).*. Nato kliknite *OK (V redu)*. Taka izbira bo zožila seznam polj, ki jih je treba izpolniti. Ko ustvarjate zapis o *Service life (Uporabni dobi)*, za prijavo snovi v izdelkih niso primerna vsa polja, ki se prvotno prikažejo.
- 3. Navedite *Service life number (Številko uporabne dobe)* za zapis o uporabni dobi, če bo to koristilo vašemu namenu.
- 4. Navedite ime uporabne dobe (ali ime/uporabo svojega izdelka). V polje *Service life name (Ime uporabne dobe)* vnesite kratko ime. Ime mora biti kratko, a mora opisovati določen izdelek, ki ga opisujete, in njegovo uporabo, npr. izolacijski element, računalniški kabli itn.
- 5. Vključite nadaljnji opis izdelka in njegove(-ih) uporabe (uporab). V polje *Further description of use (Nadaljnji opis uporabe)* vključite več informacij o izdelku in njegovi(-h) uporabi( ah).

Ta oddelek izpolnite tako, da vključite na primer naslednje informacije:

- opis izdelka in njegovih različnih (sestavnih) delov/materialov, kadar je potrebno;
- informacije, v katerem(-ih) delu(-ih)/materialih je prisotna snov, ki je na seznamu kandidatnih snovi, in njena najvišja koncentracija (m/m); natančna tehnična funkcija snovi s seznama kandidatnih snovi v izdelku ali delu(-ih)/materialih izdelka;
- opis vseh različnih predvidenih "uporab" med uporabno dobo (npr. predelava v končni izdelek (za polizdelke), namestitev, vzdrževanje in uporaba končnega izdelka, odstranjevanje). Čim podrobneje pojasnite, kje se lahko pričakujejo izpusti;
- navedite, ali naj bi izdelek uporabljale ranljive skupine (npr. dojenčki, otroci, nosečnice);
- kadar združujete podobne izdelke, vam priporočamo, da opišete različne lastnosti takšnih izdelkov.

#### **Primer 3**: Sedalo in hrbtno naslonjalo stola, ki sta narejena iz enega plastičnega dela

Izdelek je sedalo in hrbtno naslonjalo stola, ki sta narejena iz polipropilena (PP). Vsebuje 3 % m/m snovi s seznama kandidatnih snovi, ki se uporablja kot zaviralec gorenja. Stol s sedalom in hrbtnim naslonjalom je namenjen zlasti za notranjo uporabo, lahko pa bi se uporabljal tudi na prostem. Ob sedenju na stolu pride plastični izdelek v stik s kožo ali oblačili.

Če je izdelek izpostavljen toploti ali plamenu, lahko polipropilen zgori ali se stopi in povzroči močno eksotermno reakcijo z zgorevanjem. Snov s seznama kandidatnih snovi se doda polipropilenu, da zavre gorenje.

#### **Primer 4**: Kanalizacijski vod

Izdelek je kanalizacijski vod, izdelan iz polivinil klorida (PVC). Kanalizacijski vod iz PVC vsebuje 1 % m/m snovi, ki je na seznamu kandidatnih snovi in je bila uporabljena pri proizvodnji voda kot toplotni stabilizator. Delavci bodo z vodom delali in ga vgradili. Predviden je za zunanjo uporabo. Vod pride v stik z zemljo in odpadno vodo iz domov/stavb in industrijskih lokacij, zato je možno sproščanje snovi s seznama kandidatnih snovi v okolje.

Snov s seznama kandidatnih snovi se uporablja za preprečevanje toplotnega razpada PVC med proizvodnjo in obdelavo.

#### **Primer 5**: Polizdelan tekstilni material

Izdelek je polizdelan tekstilni material iz poliestrskih vlaken. Vsebuje 3 % m/m snovi s seznama kandidatnih snovi, ki se uporablja kot zaviralec gorenja. Material bo nadalje obdelan v apreturnih postopkih, vključno s postopki pranja in/ali sušenja pri povišani temperaturi. Pri teh procesih se pričakujejo izpusti v okolje, pa tudi vdihavanje hlapov in delcev pri delavcih.

Apretirana tkanina se uporablja za proizvodnjo oblačil in tekstilnih izdelkov za dom. Med pranjem končnih izdelkov lahko pride do nadaljnjega sproščanja v okolje. Med nošenjem oblačil se lahko pričakuje stik s kožo. Lahko pride do vdihavanja sproščenih delcev ali hlapov med uporabo končnega izdelka, zlasti iz tekstila za dom, ki se uporablja na velikih površinah.

#### **Primer 6**: Izolirane električne žice v televizorju

Izdelki so izolirane električne žice v uvoženem televizorju. Izolirane električne žice so bile narejene z izoliranjem bakrenih žic z ekstrudiranjem, pri čemer je bila uporabljena tekoča zmes polivinil klorida z 10-odstotnim masnim deležem snovi, ki je na seznamu kandidatnih snovi. Snov, ki je na seznamu kandidatnih snovi, se uporablja kot mehčalo, pri čemer je njegova najvišja koncentracija v izoliranih žicah 4 % m/m.

Izolirane žice v televizorju, ki vsebujejo snov s seznama kandidatnih snovi, so bile združene, ker so si podobne, čeprav imajo različne premere, barvne kode in so zvezane v kable.

Televizor, ki se odstranjuje, je treba obravnavati kot elektronski odpadek, ki vključuje izolirane električne žice.

- 6. Če se v oddelku 1.2 (glejte podpoglavje 7.1.2) poroča o več sestavah snovi, ki je na seznamu kandidatnih snovi, lahko v preglednici *Related composition (Povezana sestava)* povežete sestave, ki se nanašajo na to uporabo, tako da kliknete *Add (Dodaj)* in izberete ustrezno(-e) sestavo(-e).
- 7. Navedite, kdo naj bi izdelek uporabljal. V polju *Article used by (Izdelek uporablja)* označite s klikom na gumb za spustni meni ( ), ali naj bi izdelek uporabljali *workers (delavci)* ali *consumers (potrošniki)* (tj. širša javnost). V okviru enega zapisa o uporabni dobi ne smete izbrati obeh možnosti, *workers (delavci)* in *consumers (potrošniki)*.

Izdelek, ki je namenjen za uporabo potrošnikov (npr. vijak, kladivo), lahko uporabljajo tudi delavci. Če so pogoji uporabe načeloma enaki, zadošča, da za take izdelke navedete, da jih uporabljajo potrošniki.

8. V polju *Article category (AC) (Kategorija izdelka)* morate s seznama standardnih kategorij izdelkov (npr. leseni izdelki, plastični izdelki) izbrati vrsto izdelka(-ov), v katerega (katere) je bila vgrajena snov s seznama kandidatnih snovi. Če ima izdelek več različnih (sestavnih) delov/materialov (npr. pobarvana sponka za papir), izberite kategorijo izdelka, ki opisuje del izdelka, v katerem je prisotna snov s seznama kandidatnih snovi. Z izbirnega seznama izberite kategorijo izdelka s klikom na gumb za spustni meni  $(\blacktriangledown)$ .

Kategorije izdelkov so navedene v preglednici R.12-14 v Dodatku R.12.4. *Smernic za zahteve po informacijah in oceno kemijske varnosti*, Poglavje R.12: *Opis uporabe*. V preglednici so navedene tudi razlage in primeri, za določene kategorije izdelkov pa tudi ustrezna poglavja nomenklature TARIC.

Če ne morete določiti ustrezne kategorije izdelka (ali želite biti natančnejši), izberite *AC0: Other (Drugo)* in v sosednjem polju navedite razlago. Če je mogoče, lahko izberete kodo (in ustrezno besedilo) iz nomenklature TARIC

[\(http://ec.europa.eu/taxation\\_customs/dds2/taric/taric\\_consultation.jsp\)](http://ec.europa.eu/taxation_customs/dds2/taric/taric_consultation.jsp).

Izdelki, ki se sestavljajo ali združujejo, ostanejo načeloma izdelki, zato je priporočljiva uporaba kategorij izdelkov od AC1 do AC3, v kombinaciji z ustreznimi kategorijami izdelkov, ki temeljijo na materialu, od AC4 do AC13 ali AC0.

- 9. Opišite uporabo izdelkov z vidika sproščanja v okolje.
	- i. Ustvarite eno *Contributing activity / technique for the environment (Podrejeno dejavnost/tehniko za okolje)* tako, da kliknete gumb .
	- ii. V polju *Name of activity / technique (Naziv dejavnosti/tehnike)* s svojimi besedami na kratko opišite uporabo izdelkov z okoljskega vidika.
	- iii. V polju *Environmental release category (ERC) (Kategorija sproščanja v okolje)* izberite s standardiziranega seznama kategorij sproščanja v okolje s klikom na gumb za spustni meni (▼) kategorijo(-e), ki najbolje opiše(-jo) uporabo izdelkov. Lahko izberete več kategorij sproščanja v okolje, če je to ustrezno.

Seznam kategorij sproščanja v okolje z razlago in primeri boste našli v preglednicah R.12-12 in R.12-13 v *Smernicah za zahteve po informacijah in oceno kemijske varnosti, Poglavje R.12: Opis uporabe* (glejte Dodatek R.12.4.). Upoštevajte tudi sliko R.12-7 v tem dodatku, ki prikazuje drevo odločanja za določanje kategorije sproščanja v okolje.

Če imajo izdelki, opisani znotraj uporabe, z okoljskega vidika različne pogoje uporabe, lahko to navedete tako, da ustvarite več *contributing activities/techniques for the environment (podrejenih dejavnosti/tehnik za okolje)*. Dodatne podrejene dejavnosti lahko ustvarite s klikom na gumb  $\left|\mathbf{\oplus}\right|$ .

10.Opišite uporabo izdelkov z vidika izpostavljenosti zdravja ljudi:

- če ste v polju *Article used by (Izdelek uporablja)* označili, da **uporabljajo vaš izdelek potrošniki**, boste lahko ustvarili *Contributing activity / technique for consumers (Podrejeno dejavnost/tehniko za potrošnike)*;
- če ste v polju Article used by (Izdelek uporablja) označili, da **uporabljajo vaš izdelek delavci**, boste lahko ustvarili Contributing activity / technique for workers (Podrejeno dejavnost/tehniko za delavce).

Podrejene dejavnosti/tehnike lahko ustvarite s klikom na qumb  $\Box$ .

- i. V polju *Name of activity / technique (Naziv dejavnosti/tehnike)* s svojimi besedami na kratko opišite posebno uporabo izdelka z vidika izpostavljenosti zdravja ljudi.
- ii. Če ste v polju *Article used by (izdelek uporablja)* izbrali *consumers (potrošniki)*: pod *Article category (AC) (Kategorijo izdelka)* izberite s standardiziranega seznama kategorij izdelkov v izbirnem meniju kategorijo(-e), ki izdelek najbolje označuje(-jo) z vidika izpostavljenosti (npr. AC6a – usnjeni izdelki, izdelki, ki se uporabljajo na velikih površinah) tako, da kliknete gumb za spustni meni  $(\blacktriangledown)$ . Če ne morete določiti ustrezne kategorije izdelka, izberite *AC0: Other (Drugo)* in v sosednjem polju navedite razlago.
- iii. Če ste v polju *Article used by (Izdelek uporablja)* izbrali *workers (delavci)*: pod *Process categories (PROC) (Kategorijami procesov)* izberite s standardiziranega seznama kategorij procesov, ki so na voljo v izbirnem meniju, ustrezno(-e) kategorijo(-e) tako, da kliknete gumb za spustni meni (▼), npr.*PROC 21:Low*

*energy manipulation of substances bound in materials and/or articles (Nizkoenergijsko rokovanje s snovmi, vezanimi v/na materialih in/ali izdelkih)*.

iv. Če menite, da nobena kategorija PROC ni primerna, lahko obkljukate okence *PROC0: Other (Drugo)* in v sosednjem polju s svojimi besedami opišete predvidene naloge, tehnike uporabe ali vrste procesov.

Kategorija procesa za izdelke, ki jih uporabljajo delavci, opisuje naloge, tehnike uporabe ali vrste procesov, opredeljene s poklicnega vidika. Ime, razlago in primere za te kategorije PROC lahko poiščete v preglednici R.12-11 v Dodatku R.12.4 k *Smernicam za zahteve po informacijah in oceno kemijske varnosti,* Poglavje R.12: *Opis uporabe*.

v. V polju *Percentage (w/w) of substance in mixture / article (%) (Odstotek (m/m) snovi v zmesi/izdelku (%))* navedite koncentracijo (% m/m) snovi, ki je na seznamu kandidatnih snovi in je prisotna v izdelku, ki se uvaža ali proizvaja. V polje *Details on the percentage of substance in a mixture / article (Podatki o odstotku snovi v zmesi/izdelku)* lahko vključite podrobnejše informacije o navedenih koncentracijah. Koncentracijo morate navesti, kadar je višja kot 0,1 % (m/m). Ta zgornja meja vsebnosti velja za vsak izdelek uvoženega predmeta, ki ga sestavlja več izdelkov, ki so bili združeni ali sestavljeni.

Če imajo izdelki, opisani znotraj uporabe, z vidika izpostavljenosti zdravja ljudi različne pogoje uporabe, lahko to navedete tako, da ustvarite več podrejenih dejavnosti/tehnik. Dodatne podrejene dejavnosti lahko ustvarite s klikom na gumb  $\bigcirc$ .

11.Navedite opis uporabe (uporab) (kot tehnično funkcijo) snovi s seznama kandidatnih snovi v vašem izdelku.

> V polju *Technical function of the substance during use (Tehnična funkcija snovi med uporabo)* izberite z izbirnega seznama ustrezno tehnično funkcijo snovi v izdelku tako, da kliknete gumb za spustni meni  $(\blacktriangledown)$ . Če ostane v izdelku snov s prejšnje stopnje življenjskega cikla in v izdelku nima funkcije, lahko z izbirnega seznama izberete *no technical function (brez tehnične funkcije)*. Nadaljnjo razlago lahko navedete v polju *Further description of use (Nadaljnji opis uporabe)* (glejte 5. korak).

Tehnična funkcija snovi v izdelku opisuje vlogo, ki jo snov izpolnjuje med uporabo (kaj dejansko počne v izdelku). Tehnična funkcija se torej osredotoča na snovi in ni namenjena navajanju informacij o vrsti izdelka.

Določene tehnične funkcije so navedene v preglednici R.12-15 v Dodatku R.12.4 k *Smernicam za zahteve po informacijah in oceno kemijske varnosti,* Poglavje R.12*: Opis uporabe*. Če menite, da ni primerna nobena navedena tehnična funkcija, jo lahko opišete s svojimi besedami, namesto da dodelite posebno razpoložljivo tehnično funkcijo. V tem primeru morate obkljukati polje *Other (Drugo)* in v sosednjem polju navesti ustrezen opis.

- 12.V polju *Tonnage of substance for this use (tonnes/year) (Količina snovi za to uporabo (tone/leto))* navedite količino (tone/leto) snovi, ki je na seznamu kandidatnih snovi in jo vsebuje izdelek, ki ga opisujete, npr. 1,5 (tone/leto v kanalizacijskem vodu). V glavi dokumentacije IUCLID mora biti naveden vsaj količinski razpon snovi, ki je na seznamu kandidatnih snovi (poglavje 8). Če želite, lahko v naslednjem polju navedete podrobnejše informacije o količini.
- 13.V polje *Details on tonnage reported (Podatki o navedeni količini)* lahko vnesete podrobnejše informacije o količini, ki ste jo navedli v zgornjem polju, če je potrebno, npr. kako je bila količina izračunana. Opozarjamo, da potrditveno polje *Total EU tonnages for this use (Skupne količine v EU za to uporabo)* ni pomembno za prijavo snovi v izdelkih in ga NE smete izbrati.
- 14.V polju *Remarks (Pripombe)* lahko navedete dodatne informacije, ki so po vašem mnenju pomembne za dokumentacijo za prijavo snovi v izdelkih, zlasti nadaljnje informacije v zvezi z izpostavljenostjo, ki je posledica uporabe izdelka (ob upoštevanju uporabne dobe izdelka, vključno z odstranjevanjem), npr. rezultate ocene kemijske varnosti za uporabno dobo izdelka. Lahko razmislite tudi o možnosti vključitve informacij o varni in pravilni uporabi/ravnanju z izdelkom ter ustreznih navodil za njegovo odstranjevanje, ki jih posredujete po dobavni verigi navzdol v skladu s členom 33 uredbe REACH.
- 15. Kliknite gumb  $\blacksquare$  v glavnem meniju, da shranite informacije.

Če morate prijaviti več vrst izdelkov ali uporab, ki vsebujejo isto snov, ki je na seznamu kandidatnih snovi, morate v polju *Service life (Uporabna doba)* ustvariti več zapisov v skladu z zgoraj opisanimi koraki od 1 do 15.

Informacije o uporabi, ki jih navedete v tem oddelku, lahko označite kot zaupne. V tem primeru nadaljujte tako:

- 1. Za dodajanje zastavice za zaupnost temu oddelku kliknite na gumb "zastavica ni nastavljena" $\bullet$  na vrhu oddelka.
- 2. V oknu za nastavitev zastavic kliknite pod možnostjo *confidentiality (zaupnost)* na gumb za spustni meni  $\nabla$ , da se odpre izbirni seznam. Na seznamu izberite enega od razlogov za zaupnost: *CBI (zaupne poslovne informacije)*, *IP (intelektualna lastnina)* ali *No PA (ni dostopno javnosti)*.
- 3. V polje *Justification (Utemeljitev)* za prosto besedilo vnesite potrebno utemeljitev. Ko je zaupnost nastavljena, se ikona zastavice v tem oddelku pojavi kot zastavica za zaupnost ( ).
- 4. Kliknite gumb  $\Box$  v glavnem meniju, da shranite informacije.

## <span id="page-23-0"></span>**8. Kako ustvariti dokumentacijo**

Ko v nabor podatkov o snovi vključite vse ustrezne informacije, v naslednjem koraku ustvarite dokumentacijo.

Preden začnete ustvarjati dokumentacijo, vam predlagamo, da zaženete vtičnik *Validation assistant (Pomočnik za validacijo)* in s tem preverite popolnost nabora podatkov o snovi. Več informacij o uporabi zadevnega vtičnika poiščite v sistemu za pomoč programa IUCLID.

Hkrati vam priporočamo tudi, da preverite, ali je mogoče kakovost nabora podatkov pred ustvarjanjem dokumentacije izboljšati. Glejte *Kako dopolniti dokumentacijo* na spletni strani agencije ECHA:<http://echa.europa.eu/sl/support/how-to-improve-your-dossier>

- 1. Če želite ustvariti dokumentacijo, kliknite na polje *Substance (Snov)* · na domači strani programa IUCLID in odprite seznam razpoložljivih naborov podatkov o snovi.
- 2. Na navigacijski plošči na levi strani zaslona se prikažejo vse snovi, ki so na voljo (v okviru omejitev iskalnih rezultatov, določenih v prednostnih nastavitvah uporabnika). Če se snov ne prikaže na seznamu, jo lahko poiščete z iskalnikom. Če je seznam zelo dolg, lahko uporabite filter, tako da vnesete ime (ali del imena) snovi v polje za filtriranje.
- 3. Izberite snov, za katero želite ustvariti dokumentacijo.
- 4. Z desnim gumbom na miški kliknite snov na seznamu rezultatov poizvedbe. V pojavnem meniju izberite možnost *Create dossier (Ustvari dokumentacijo)*.
- 5. Ko izberete možnost *Create dossier (Ustvari dokumentacijo)*, se prikaže čarovnik za ustvarjanje dokumentacije. Sledite korakom v čarovniku za ustvarjanje dokumentacije.

Privzeto se v čarovniku prikažeta samo dva koraka: *Select submission type (Izberi vrsto predložitve)* (1) in *Complete the dossier header (Dopolni glavo dokumentacije)* (5). Če želite spremeniti privzete nastavitve, da boste imeli na voljo več možnosti, izberite potrditveno polje *Use advanced settings (Uporabi napredne nastavitve)*.

#### **1. Izberite vrsto predložitve**

Z izbiro vrste predložitve izberete pravilno predlogo za dokumentacijo, kar je nujno za uspešno predložitev. Pred izvozom dokumentacije se prepričajte, da izbrana predloga ustreza predvideni predložitvi.

Če izberete potrditveno polje *Use advanced settings (Uporabi napredne nastavitve)*, sledite korakom 2–4, če pa ohranite privzete nastavitve (priporočeno), pojdite neposredno na 5. korak:

- 2. Z izbiro oznak za varstvo podatkov določite stopnjo zaupnosti. Če ste v nabor podatkov o snovi vključili kakršno koli oznako za zaupnost ali regulativni program, v tem koraku z izbiro ustreznih oznak poskrbite, da bodo ustrezni podatki vključeni v vašo dokumentacijo. Če niste prepričani, priporočamo, da izberete privzeto možnost "all fields - including confidential test material" (vsa polja – vključno z zaupnimi informacijami o materialu za testiranje). Agencija ECHA bo ocenila zaupnost informacij in navedene utemeljitve. Več informacij o javni objavi dela dokumentacije na spletni strani agencije ECHA lahko najdete na [http://echa.europa.eu/sl/manuals.](http://echa.europa.eu/sl/manuals)
- 3. Izberite, ali naj bodo opombe vključene v dokumentacijo.
- 4. Preverite in izberite, kateri dokumenti in subjekti bodo vključeni v vašo dokumentacijo. V

ta namen na seznamu subjektov (*Entities list*) izberite snov, pred katero bo ikona  $\bullet$ . V oknu *References to (Sklici na)* bodo navedeni dokumenti in subjekti, povezani s snovjo; dokumenti, ki jih je treba vključiti, so že označeni. Določeni dokumenti, kot je na primer razdelek 1.1, bodo vedno vključeni v dokumentacijo in jih v tem koraku ni mogoče izključiti. Podobno nekateri dokumenti, odvisno od vrste predložitve, ne bodo prikazani na seznamu in jih ne bo mogoče vključiti, saj niso pomembni za izbrano vrsto predložitve. Če niste prepričani, katere informacije je treba vključiti, izberite možnost *Next (Naprej)* in se zanesite na privzete nastavitve za vašo vrsto predložitve.

#### **5. Dopolnite glavo dokumentacije, tako da vnesete dodatne administrativne podatke**

Informacije v glavi dokumentacije so bistvene pri preverjanju pravil poslovanja, ko predložite dokumentacijo. Če določeni podatki manjkajo ali niso pravilni, se lahko vaša predložena dokumentacija zavrne. V tem primeru morate ustvariti novo dokumentacijo s popravljenimi podatki in jo ponovno predložiti. Za več informacij glejte Prilogo: *Pregled preverjanj pravil poslovanja, ki jih izvaja agencija ECHA pri predloženi dokumentaciji*.

Naslednja podpoglavja opisujejo, kako je treba vnesti administrativne podatke v glavi dokumentacije.

Upoštevajte, da morate v posebnem primeru prijave snovi v izdelkih v *Dossier creation wizard (Čarovniku za ustvarjanje dokumentacije)* izbrati predlogo za **Prijavo snovi v izdelkih na podlagi uredbe REACH**.

#### <span id="page-25-0"></span>**8.1. Administrativni podatki**

Vnesite *Dossier name (Ime dokumentacije)*, s pomočjo katerega jo boste lahko hitro prepoznali v svoji bazi podatkov. Priporočamo, da v imenu dokumentacije ne uporabljate zaupnih informacij, ker jih lahko vidi vsak, s katerim si izmenjujete dokumentacijo.

Po potrebi vnesite *Dossier submission remark (Pripombo glede predložitve dokumentacije)*. Ta pripomba lahko vključuje nadaljnje informacije o razlogu za predložitev (npr. podatke, katere informacije so bile posodobljene).

#### <span id="page-25-1"></span>**8.1.1. Posebne predložitve**

Po privzeti nastavitvi je dokumentacija ustvarjena za začetno predložitev, v primeru posodobitve pa morate izbrati potrditveno polje *The submission is an update (Predložitev je posodobitev)*.

Za posodobitev na lastno pobudo morate izbrati potrditveni polji *The submission is an update (Predložitev je posodobitev)* in *Spontaneous update (Posodobitev na lastno pobudo)*. Poleg tega z izbirnega seznama izberite ustrezno *Justification (Utemeljitev)*, ki opisuje razloge za posodobitev prijave snovi v izdelkih.

Če razloga za posodobitev na lastno pobudo ni na izbirnem seznamu, morate izbrati *other (drugo)* in v ustrezno polje vključiti informacije o razlogih.

Če morate navesti več kot en razlog za posodobitev dokumentacije, morate za vsak razlog ustvariti dodaten ponovljivi blok s klikom na gumb  $\Box$ . Opomba: v vseh blokih mora biti navedena *Justification (Utemeljitev)*.

Glejte tudi poglavje 11. *Posodobitev dokumentacije*.

#### <span id="page-25-2"></span>**8.1.2. Podatki, specifični za dokumentacijo**

V tem delu glave dokumentacije lahko vključite splošnejše informacije o predloženi dokumentaciji za prijavo snovi v izdelkih v programu IUCLID.

V polju *Tonnage band (Količinski razpon)* morate izbrati svoj količinski razpon (tj. 1–10 ton, 10–100 ton, 100–1 000 ton ali  $\geq$  1 000 ton).

Polji *Confidentiality claim on tonnage band (Zahtevek po zaupnosti za količinski razpon)* in njegova *Justification (Utemeljitev)* morata biti izpolnjeni v primeru, če želite zahtevati, da ostanejo ustrezni podatki zaupni. To je edini način za zahtevo po zaupnosti za količinski razpon.

Potrditveno polje za *Confidentiality claim on the tonnage band (Zahtevek po zaupnosti za količinski razpon)* je edino mesto v dokumentaciji, kjer lahko zahtevate zaupnost za svoj količinski razpon. Zastavica za zaupnost v oddelku 3.2 programa IUCLID se nanaša na dejanske proizvedene/uvožene količine, ki se vedno obravnavajo kot zaupne informacije.

Potrditveno polje *Reviewed by an assessor (Preveril ocenjevalec)* ni obvezno, vendar pa mora biti v primeru, da je ocenjevalec preveril dokumentacijo, to navedeno tukaj.

## <span id="page-26-0"></span>**9. Kako izvoziti dokumentacijo**

Za izvoz dokumentacije najprej poiščite dokumentacijo na navigacijski plošči programa IUCLID. Ko je dokumentacija prikazana na seznamu iskalnih rezultatov, z desnim gumbom na miški kliknite na vnos in v meniju izberite *Export (Izvozi)*.

<span id="page-26-1"></span>Za podrobnosti o čarovniku za izvoz glejte pomoč, ki je vgrajena v program IUCLID.

## **10. Predložitev dokumentacije**

Če želite dokumentacijo predložiti agenciji ECHA, se morate v sistem REACH-IT prijaviti s podatki o pravni osebi, ki želi predložiti dokumentacijo, in slediti navodilom za določeno vrsto predložitve.

Do sistema REACH-IT lahko dostopate s spletne strani agencije ECHA: <http://www.echa.europa.eu/> ali pa neposredno obiščite spletno stran sistema REACH-IT: [https://reach-it.echa.europa.eu/.](https://reach-it.echa.europa.eu/)

## <span id="page-26-2"></span>**11. Posodobitev dokumentacije**

Če morate posodobiti dokumentacijo, vam ni treba ponovno vpisovati vseh podatkov o svoji snovi. Informacije lahko posodobite v naboru podatkov o snovi. Če želite urediti nabor podatkov o snovi, ga izberite na navigacijski plošči in izpolnite ali posodobite ustrezne podatke. Ko je nabor podatkov pripravljen, lahko ustvarite dokumentacijo (glejte razdelek *Kako ustvariti dokumentacijo*).

Močno priporočamo, da prijavo snovi v izdelkih redno posodabljate. Prijavo morate posodobiti, če so se spremenile informacije, ki ste jih navedli v njej. Razlogi za posodobitev so lahko sprememba količinskega razpona, sprememba značilnosti proizvedenega/uvoženega izdelka (opis, uporaba(-e)) itn. V vseh navedenih primerih je posodobitev močno priporočljiva. Posodabljanje prijave bo pripomoglo k dokumentiranju vaše skladnosti z uredbo REACH pri nacionalnih organih izvrševanja.

Če želite predložiti posodobitev prijave snovi v izdelkih, ne pozabite v oddelku 1.3 programa IUCLID navesti referenčne številke (številke prijave), ki je bila vaši snovi že dodeljena (glejte poglavje 7.1.3 *Identifikatorji*).

## <span id="page-27-0"></span>**Annex 1. Pregled preverjanj pravil poslovanja, ki jih izvaja agencija ECHA pri predloženi dokumentaciji**

Pravila poslovanja so sklop oblike dokumentacije in administrativnih predpogojev, ki morajo biti izpolnjeni, preden lahko agencija ECHA ugotovi, da se lahko dokumentacija ustrezno obravnava. S pravili poslovanja se ne ocenjuje popolnost ali skladnost predloženih podatkov. Če predložitev dokumentacije na ravni poslovnih pravil ne uspe, se dokumentacija samodejno odstrani iz sistema in zahteva se nova predložitev. Rezultat preverjanja pravil poslovanja si lahko ogledate v poročilu o predložitvi v sistemu REACH-IT.

Ta dokument vas bo vodil skozi glavne zahteve za ustvarjanje nabora podatkov o snovi in glave dokumentacije IUCLID. Poleg tega je priporočljivo, da za nabor podatkov o snovi uporabite vtičnik programa IUCLID Pomočnik za validacijo. Uporabite ga tudi za končno dokumentacijo, preden jo izvozite iz programa IUCLID in predložite v sistem REACH-IT. Z desnim gumbom na miški kliknite svoj nabor podatkov o snovi ali dokumentacijo na navigacijski plošči programa IUCLID in izberite *Validate (Potrdi)*. Ta vtičnik bo preveril večino pravil poslovanja. Vendar pa so nekatera pravila poslovanja odvisna od informacij, shranjenih v zbirki podatkov sistema REACH-IT, zato vtičnik ne more v celoti posnemati preverjanj pravil poslovanja, ki jih izvaja agencija.

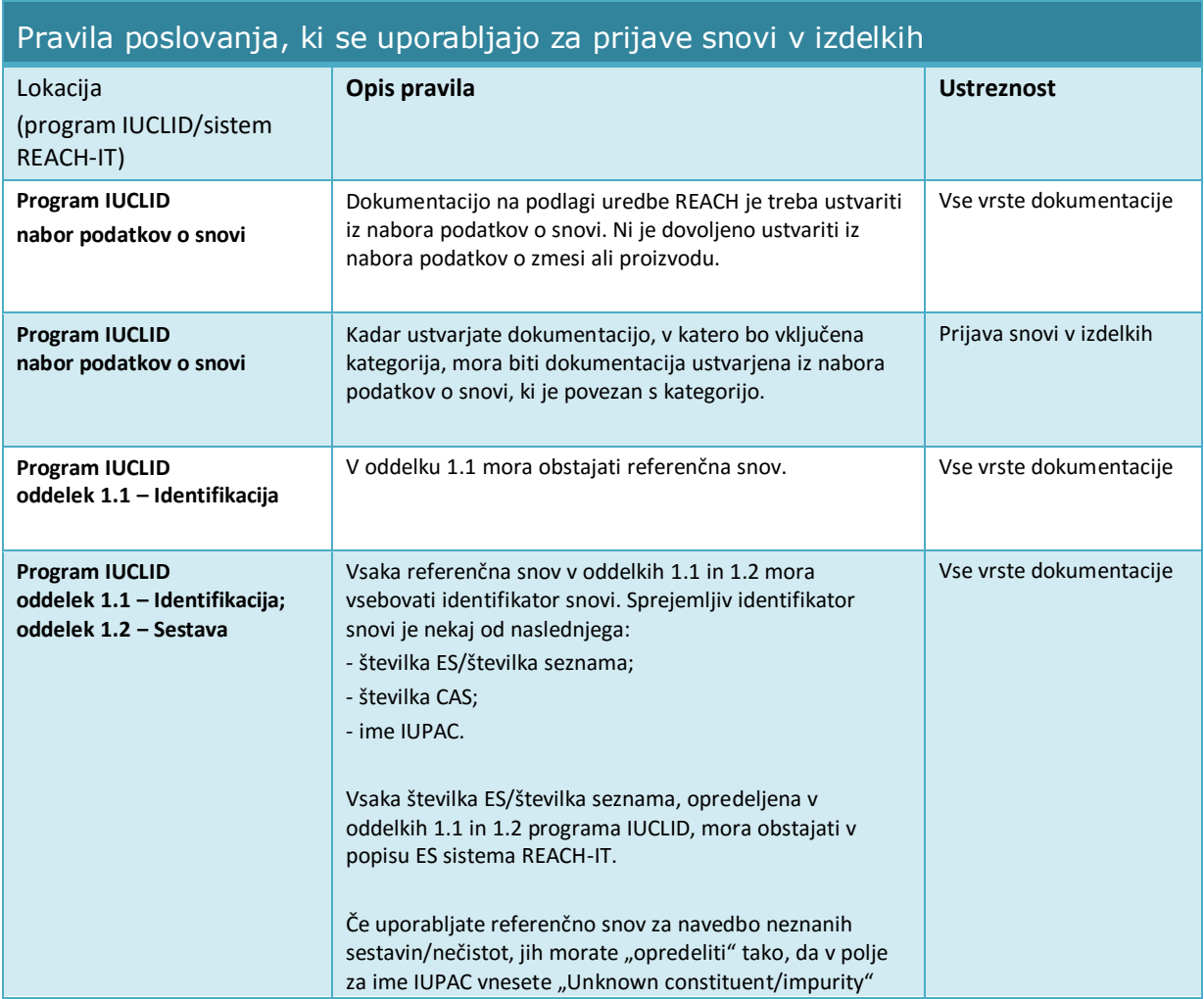

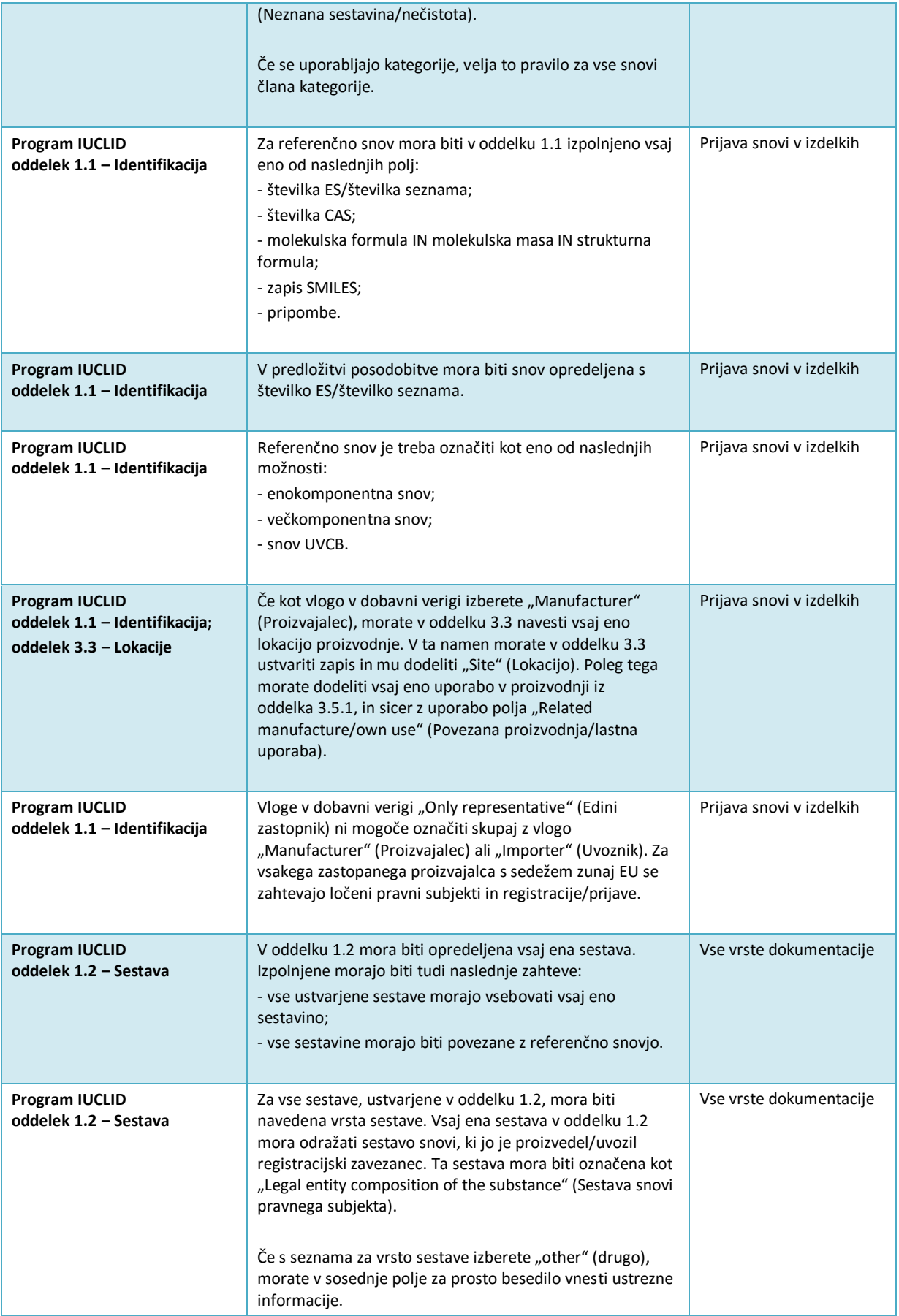

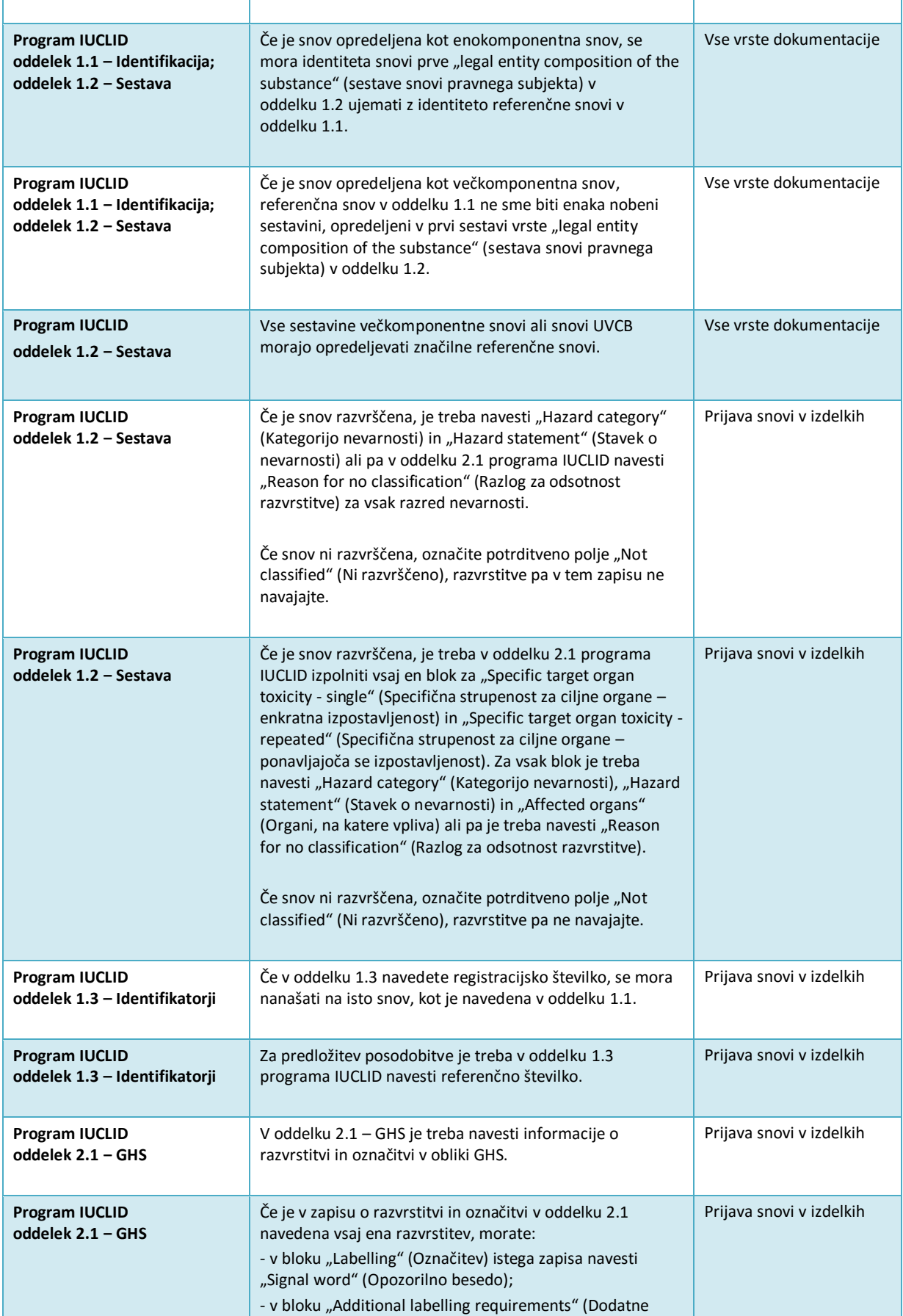

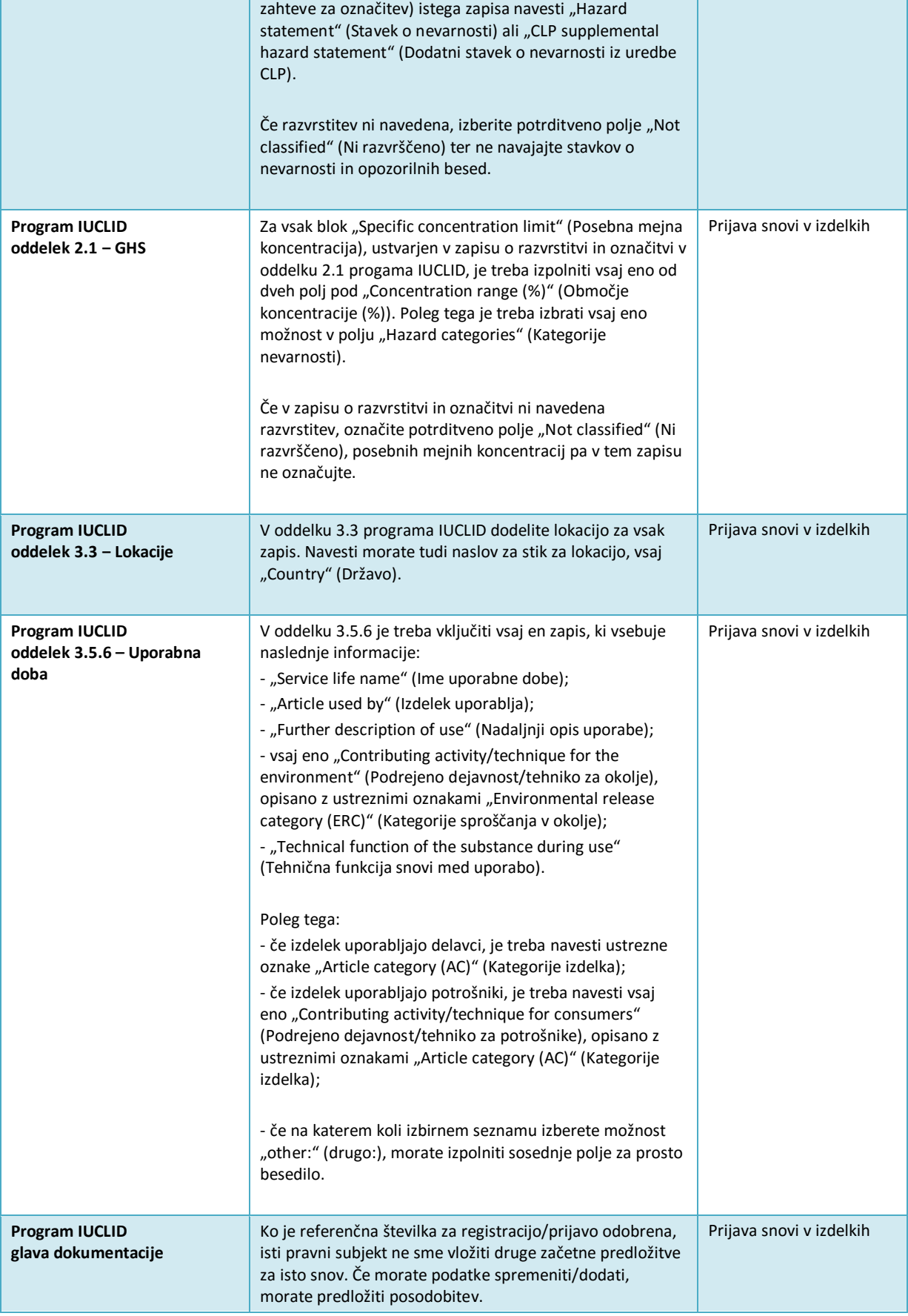

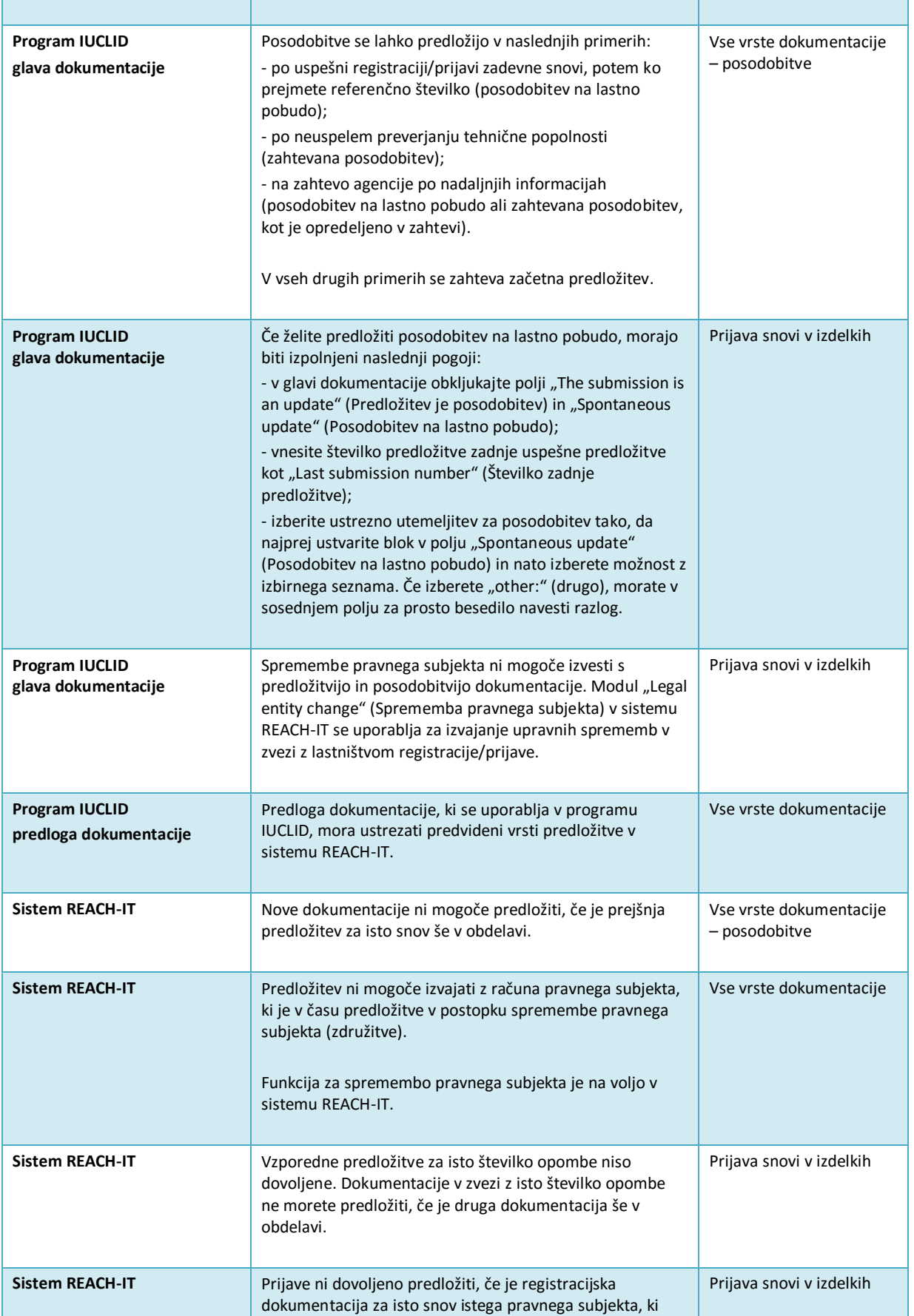

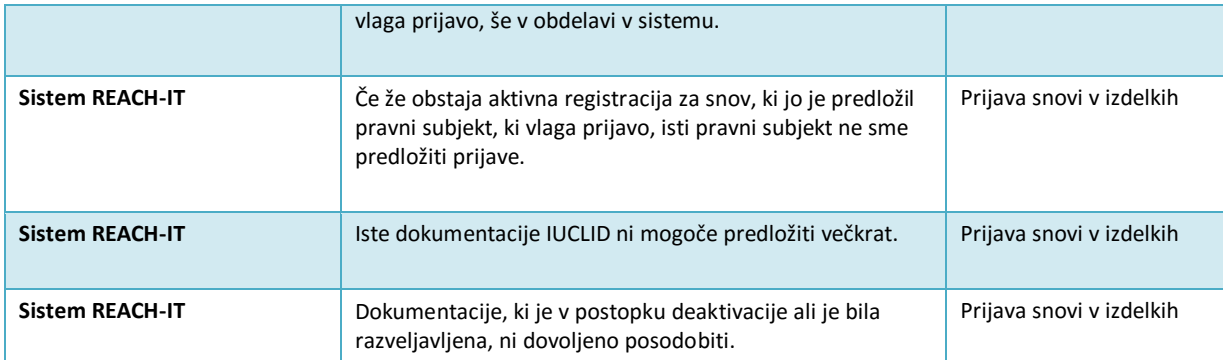

**EVROPSKA AGENCIJA ZA KEMIKALIJE ANNANKATU 18, P.O. BOX 400, FI-00121 HELSINKI, FINSKA ECHA.EUROPA.EU**